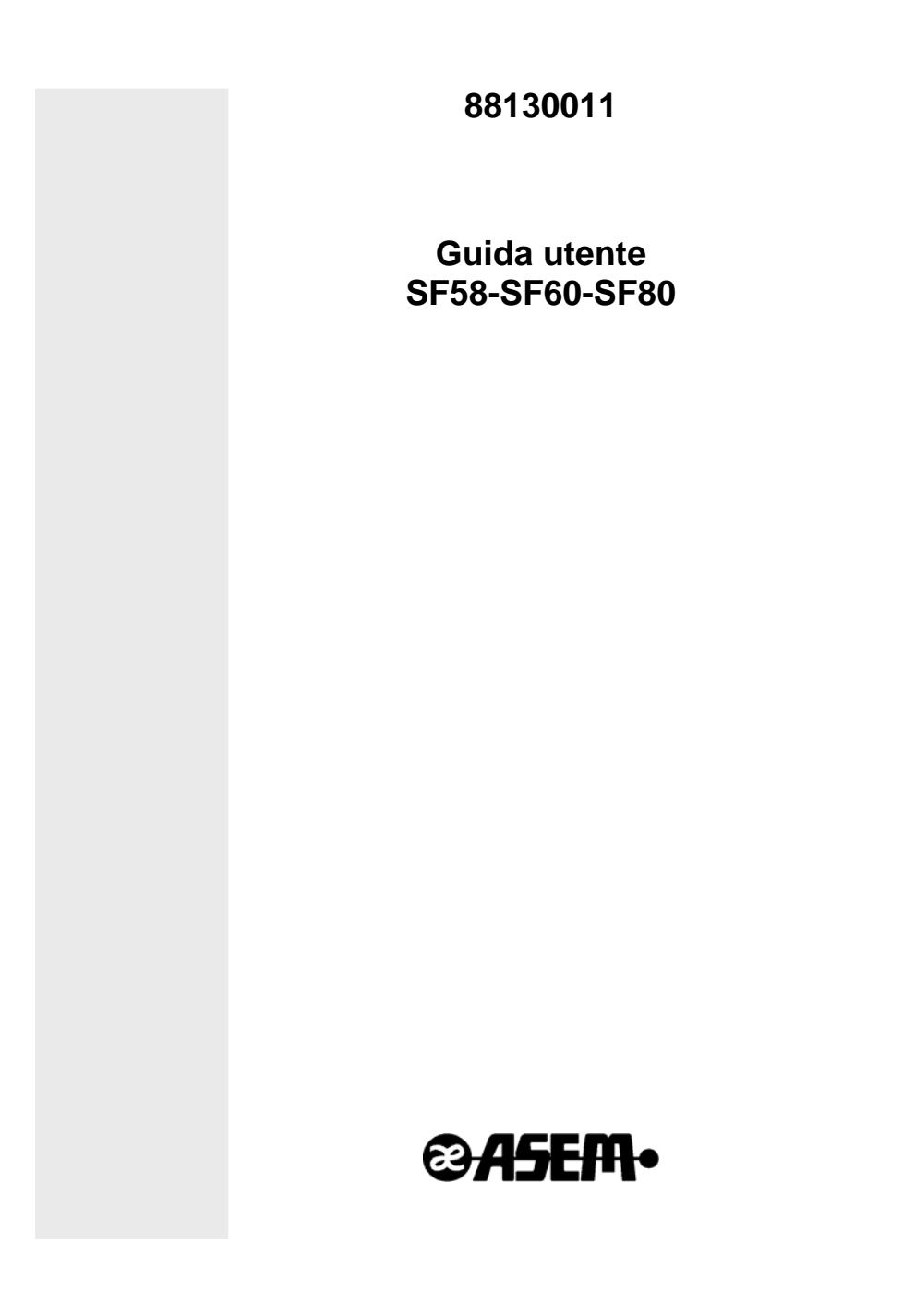

#### **SF58-SF60-SF80**

Guida Utente Codice 88130011 Versione A03 Data 08.09.2009

Le informazioni fornite in questo manuale sono soggette a cambiamenti senza preavviso e non rappresentano nessun obbligo per ASEM S.p.A.

ASEM S.p.A. non è responsabile per errori tecnici o altre omissioni nel manuale e declina ogni responsabilità risultante dal suo uso.

Tutte le marche e i nomi di prodotti citati in questo manuale sono marchi registrati dei rispettivi proprietari.

### **Note sui libretti fiscali**

Il **libretto fiscale** è un documento indispensabile per l'utilizzo del misuratore fiscale, è composto da pagine progressivamente numerate e contiene le seguenti indicazioni:

- Ragione sociale del produttore, rivenditore e utilizzatore
- Denominazione del modello
- Numero di matricola ed estremi del decreto di approvazione del modello

La verifica periodica, il cambio di ragione sociale, la cessazione di attività devono essere obbligatoriamente annotate sul libretto.

Il **libretto fiscale** deve essere conservato all'interno dell'esercizio ed essere sempre a disposizione della Guardia di Finanza, in caso di smarrimento và presentata denuncia presso le autorità competenti, con la copia può essere richiesto un duplicato al centro assistenza.

Nel **libretto fiscale** viene inserito un adesivo contenente le indicazioni di matricola e decreto di approvazione, indicazioni che vanno verificate/controllate tra libretto e stampante fiscale.

- Se le indicazioni riportate non sono identiche alle indicazioni riportate sulla stampante fiscale non procedere alla vendita.
- Se il misuratore fiscale è privo di libretto fiscale non procedere alla vendita.

#### **Materiale di rientro:**

Valgono le stesse regole di cui sopra.

• Verifica e controllo delle indicazioni di matricola tra libretto fiscale e misuratore fiscale

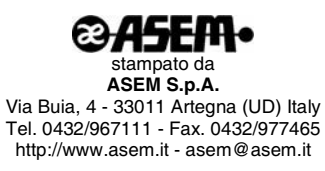

# **Indice del contenuto**

# **CAPITOLO 1 - INTRODUZIONE**

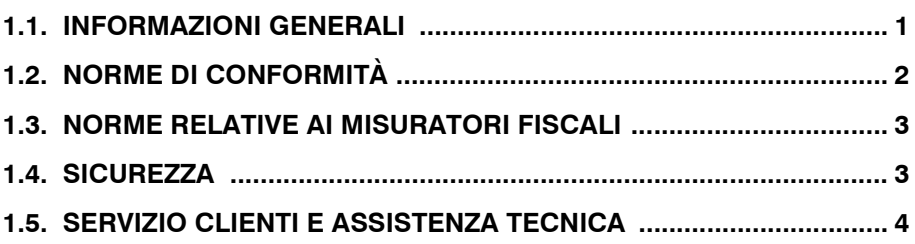

## **[CAPITOLO 2 - CARATTERISTICHE PRINCIPALI](#page-12-0)**

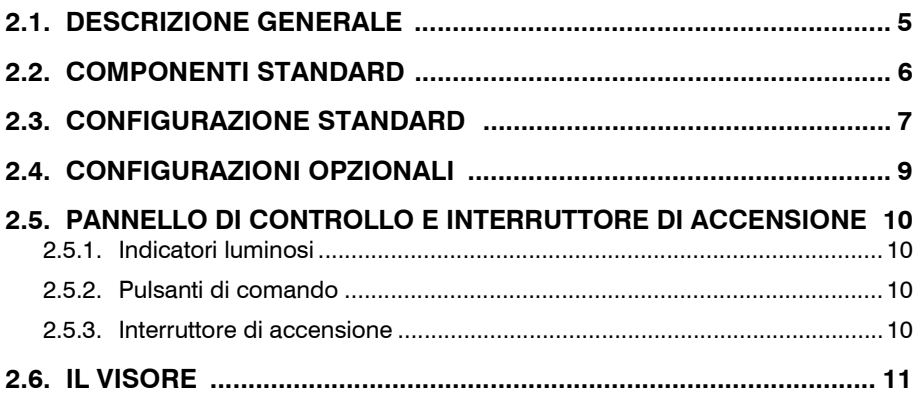

# **[CAPITOLO 3 - AVVIAMENTO](#page-20-0)**

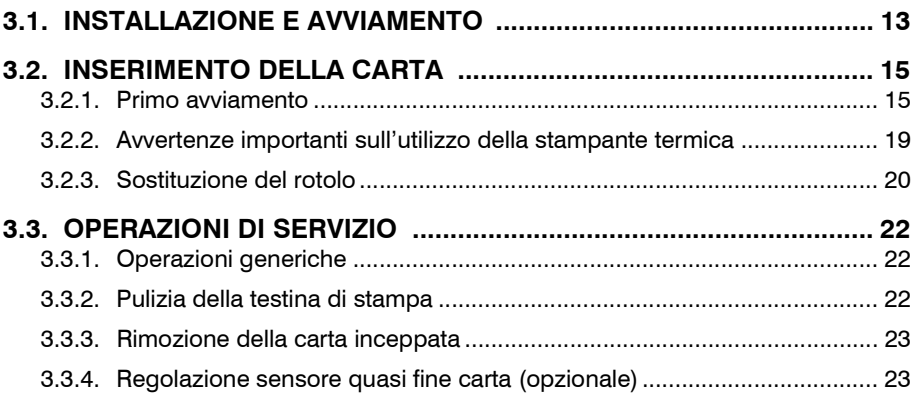

# **[CAPITOLO 4 - PROGRAMMAZIONI DI BASE](#page-32-0)**

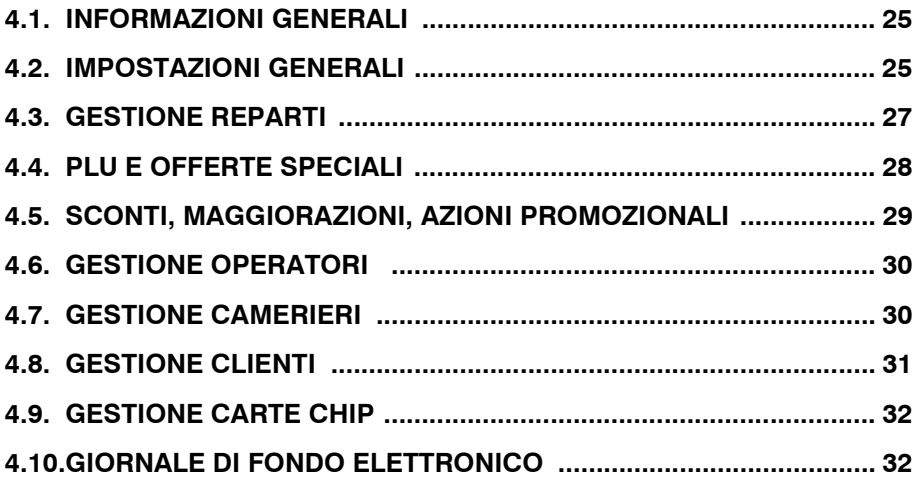

# **[CAPITOLO 5 - OPERAZIONI QUOTIDIANE](#page-40-0)**

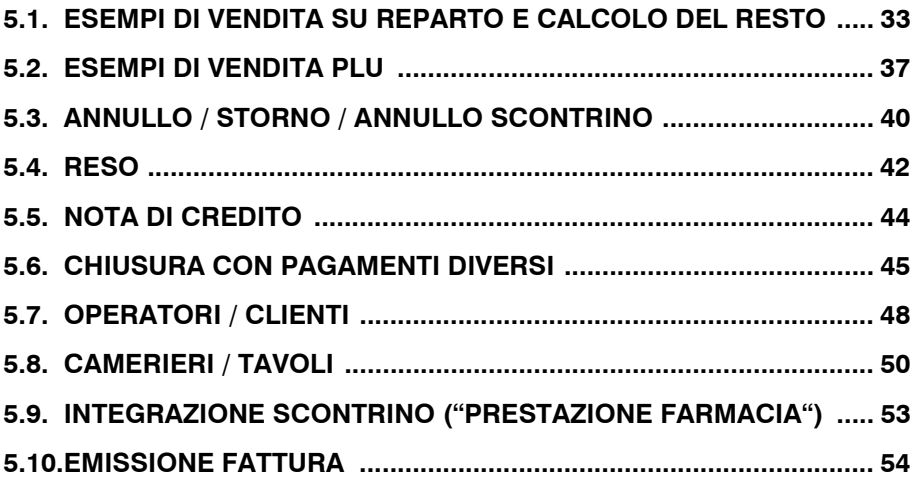

# **[CAPITOLO 6 - CHIUSURE / AZZERAMENTI](#page-64-0)**

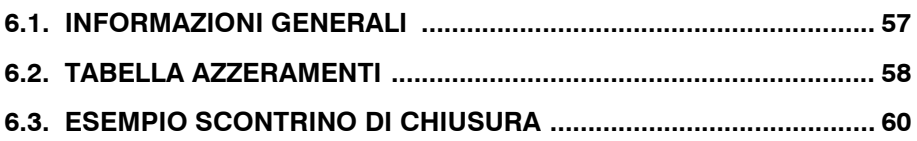

## **[CAPITOLO 7 - RAPPORTI STATISTICI E GESTIONALI](#page-68-0)**

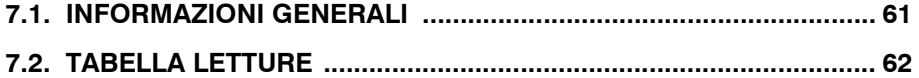

# **[APPENDICE A - TASTIERE ESTERNE](#page-73-0)**

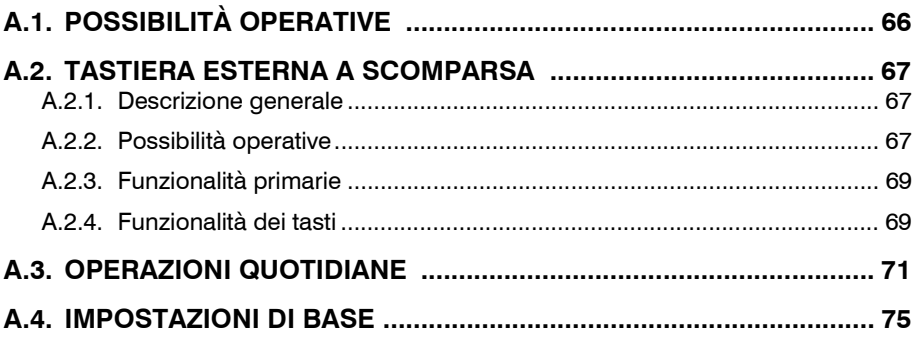

# **[APPENDICE B - FUNZIONI DEI TASTI](#page-85-0)**

# **[APPENDICE C - DATI TECNICI](#page-88-0)**

# <span id="page-8-1"></span>**Capitolo 1 - Introduzione**

## <span id="page-8-0"></span>1.1. **INFORMAZIONI GENERALI**

Questa guida fornisce le informazioni necessarie per l'uso della stampante fiscale.

La guida è quindi destinata all'utente finale per le operazioni di uso quotidiano e le operazioni di manutenzione ordinaria (es. sostituzione rotolo carta, eliminazione degli inceppamenti, ecc.) per le quali non è necessario l'intervento del Servizio Assistenza.

L'apparecchio descritto nella presente guida è una stampante/registratore di cassa modulare che può essere utilizzata come UNITA' DI STAMPA di un sistema POS modulare o come UNITA' AUTO-NOMA (Registratore di Cassa).

Il vostro rivenditore è a disposizione per aiutarvi a sfruttare a fondo le capacità operative di questa macchina ed ottimizzare l'efficienza operativa predisponendo la configurazione più adatta alle singole esigenze commerciali.

**AVVERTENZA:** L'APPARECCHIO È UNO STRUMENTO APPRO-VATO COME **MISURATORE FISCALE** INDIPENDENTEMENTE DAL SISTEMA A CUI VERRÀ COLLEGATO; DEVE QUINDI ESSERE MESSO IN SERVIZIO DA PERSONALE AUTORIZZATO PRIMA DI ESSERE UTILIZZATO.

# <span id="page-9-0"></span>1.2. **NORME DI CONFORMITÀ**

I requisiti qualitativi di questo prodotto sono attestati dall'apposizione della marcatura CE sull'apparecchiatura.

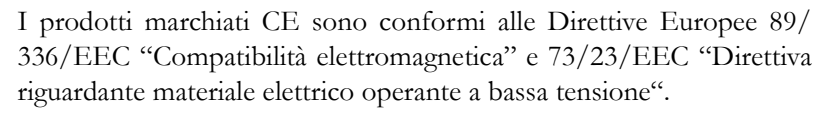

La conformità a queste direttive sottointende l'osservanza, in sede progettuale, delle seguenti norme:

EN55014: radio disturbi condotti.

EN55022 (CISPR 22): radio disturbi irradiati.

EN50082-1: immunità elettromagnetica.

EN60950: sicurezza del prodotto.

**AVVERTENZA:** LA DITTA COSTRUTTRICE NON È RESPONSA-BILE PER INTERFERENZE RADIO-TELEVISIVE EVENTUAL-MENTE CAUSATE DA PROCEDURE DI UTILIZZO DELL'APPARATO NON CONFORMI ALLE ISTRUZIONI FORNITE IN QUESTO MANUALE, DA MODIFICHE INTRODOTTE, DALL'UTI-LIZZO DI RICAMBI NON ORIGINALI O DAL COLLEGAMENTO CON CAVI AD ALTRI APPARATI SE NON ESPRESSAMENTE AUTORIZZATO DAL COSTRUTTORE STESSO. L'ELIMINAZIONE DELLE INTERFERENZE PROVOCATE DA MODIFICHE, SOSTITU-ZIONI O COLLEGAMENTI NON AUTORIZZATI DOVRÀ ESSERE ESEGUITA SOTTO LA RESPONSABILITÀ DELL'UTENTE.

## <span id="page-10-0"></span>1.3. **NORME RELATIVE AI MISURATORI FISCALI**

L'apparato è stato progettato e costruito in conformità con quanto prescritto dalla Legge n° 18 del 26 Gennaio 1983 e successive modificazioni, nonché dal D.M. 30/3/92 e del D.M. 23/9/2003 in materia di giornale elettronico (GU 143 del 20/6/2002).

## <span id="page-10-1"></span>1.4. **SICUREZZA**

#### **Requisiti di sicurezza per le persone**

- Prima di collegare la macchina alla presa di rete assicurarsi che la presa sia provvista di una idonea MESSA A TERRA, eseguita secondo le norme di sicurezza vigenti.
- Collegare l'alimentatore esterno alla macchina.
- Collegare il cavo di alimentazione elettrica ad una presa di rete posta in prossimità dell'apparecchiatura e facilmente accessibile. La spina di alimentazione deve essere accessibile anche dopo l'installazione della macchina.
- Controllare periodicamente il cavo di alimentazione elettrica e sostituirlo con un tipo equivalente ed approvato dal costruttore, qualora risulti danneggiato.
- L'alimentatore esterno dispone di una protezione contro il cortocircuito in uscita. La tensione di uscita si autoripristina dopo qualche decina di secondi dalla rimozione della causa di cortocircuito.
- Non utilizzare la macchina sopra o in prossimità di fonti di calore o vicino all'acqua.
- Effettuare regolarmente la pulizia della macchina avendo cura di scollegarla dalla presa di rete. La pulizia deve essere eseguita servendosi di un panno soffice, di un detergente neutro e di un pennello morbido.
- Fatta eccezione per la sostituzione del rotolo di carta e del giornale

elettronico EJ, l'Operatore non deve effettuare altri interventi. La stampante non ha parti interne accessibili all'operatore; in caso di necessità, può essere aperta **solo da un Tecnico Autorizzato**.

#### **Requisiti per la funzionalità della macchina**

Utilizzare esclusivamente gli accessori aggiuntivi eventualmente previsti dal costruttore. Per maggiori informazioni rivolgersi al Centro di Assistenza o al concessionario autorizzato.

Impiegare esclusivamente le parti di ricambio prescritte dal costruttore.

## <span id="page-11-0"></span>1.5. **SERVIZIO CLIENTI E ASSISTENZA TECNICA**

Per qualsiasi richiesta di ulteriori informazioni, chiarimenti o assistenza tecnica in generale, rivolgersi al proprio Rivenditore autorizzato.

# <span id="page-12-0"></span>**Capitolo 2 - Caratteristiche principali**

## <span id="page-12-1"></span>2.1. **DESCRIZIONE GENERALE**

La presente apparecchiatura è una stampante fiscale modulare con giornale di fondo elettronico "EJ".

EJ è una speciale "memory card" che permette di memorizzare i dati per diversi anni, senza più ricorrere al giornale di fondo cartaceo.

Questa Guida per l'Utente descrive le funzioni fondamentali della macchina per l'uso come stampante fiscale.

La stampante dispone di numerose opzioni aggiuntive (visori, tastiere, connessioni esterne) e può quindi operare come unità autonoma (tutte le funzionalità di un Registratore di Cassa elettronico programmabile) e come stampante fiscale collegata a un sistema gestionale centralizzato.

Nelle figure 2-1 e 2-2 è illustrata la configurazione base della macchina. La [figura 2-3](#page-16-1) illustra i dispositivi opzionali esterni, con uno schema di connessioni disponibili.

## <span id="page-13-0"></span>2.2. **COMPONENTI STANDARD**

La scatola di imballaggio standard contiene le parti illustrate di seguito. Prima di installare la macchina, verificare la presenza e l'integrità di tutti i componenti; segnalare eventuali anomalie al proprio Rivenditore Autorizzato.

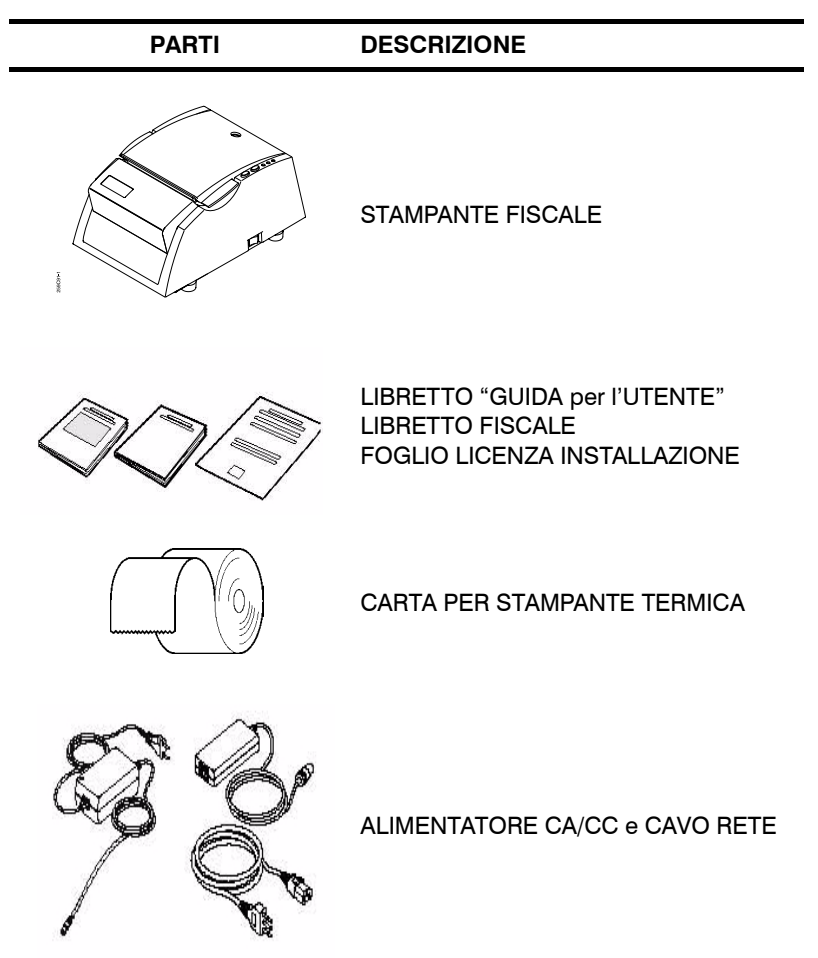

## <span id="page-14-0"></span>2.3. **CONFIGURAZIONE STANDARD**

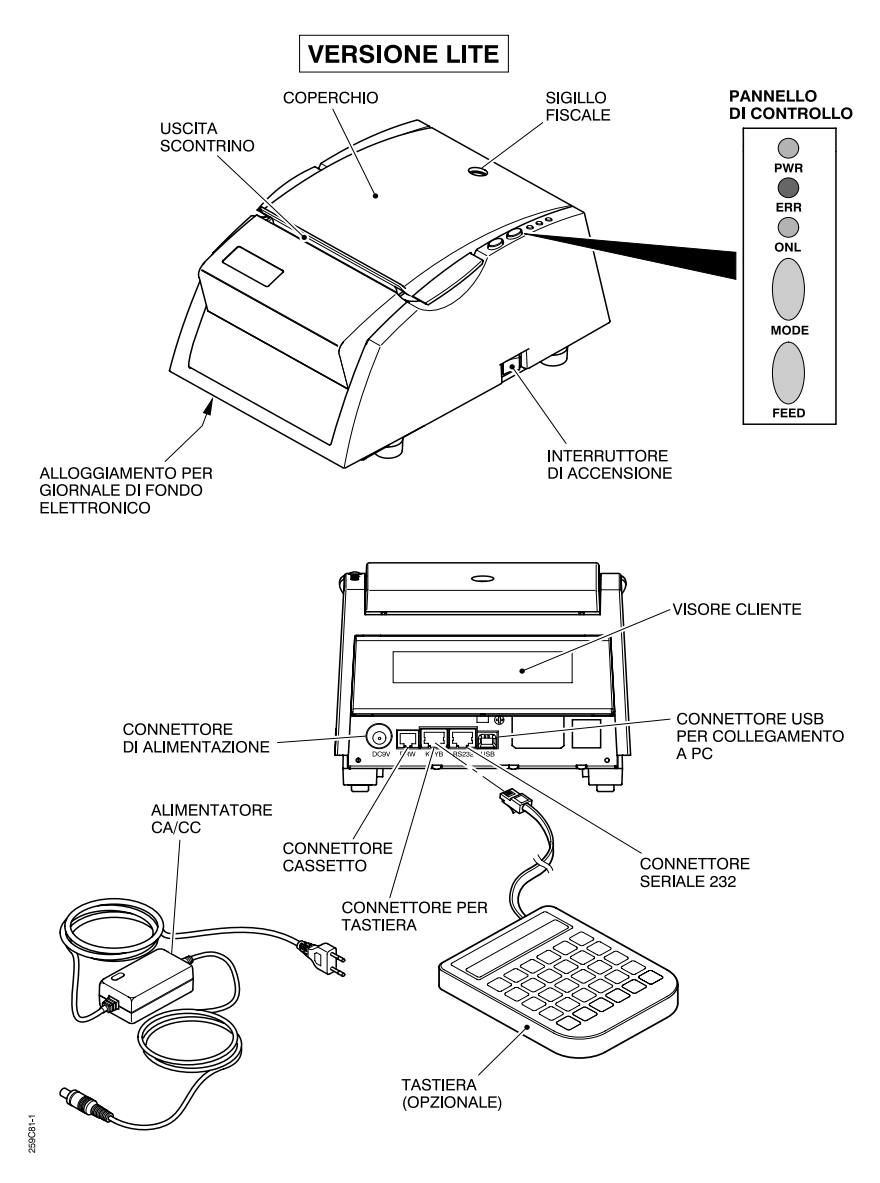

<span id="page-14-1"></span>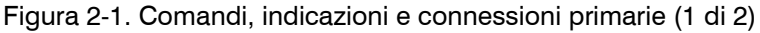

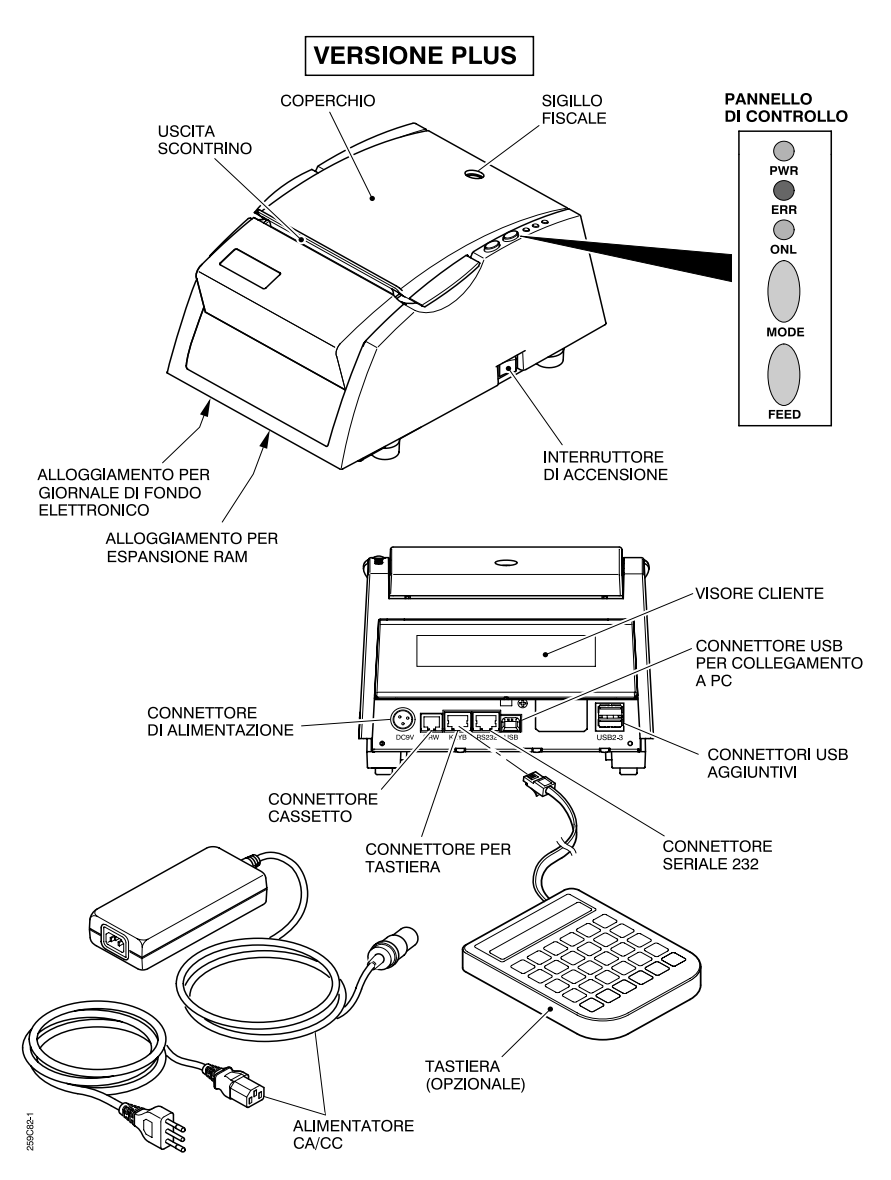

Figura 2-2. Comandi, indicazioni e connessioni primarie (2 di 2)

## <span id="page-16-0"></span>2.4. **CONFIGURAZIONI OPZIONALI**

CONFIGURAZIONE CON VISORE CLIENTE INTEGRATO

CONFIGURAZIONE CON<br>VISORE CLIENTE A VISORE TORRETTA INTEGRATO

CONFIGURAZIONE CON VISORE CLIENTE A TORRETTA REMOTO

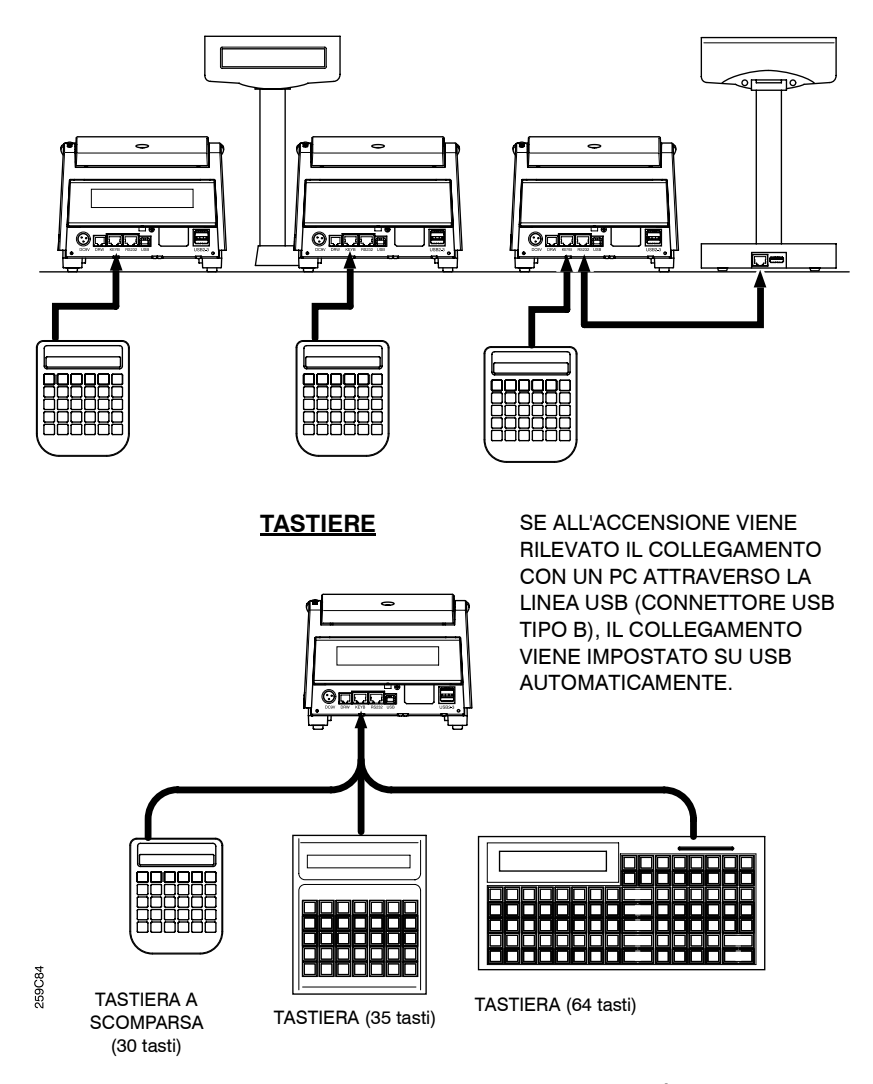

<span id="page-16-1"></span>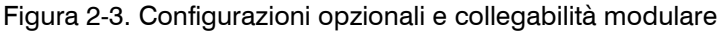

## <span id="page-17-0"></span>2.5. **PANNELLO DI CONTROLLO E INTERRUT-TORE DI ACCENSIONE**

Il pannello di controllo (vedere [figura 2-1\)](#page-14-1), consente di visualizzare lo stato della macchina e di comandare l'alimentazione della carta. Sul pannello sono presenti i seguenti indicatori ed pulsanti di comando:

### <span id="page-17-1"></span>2.5.1. **INDICATORI LUMINOSI**

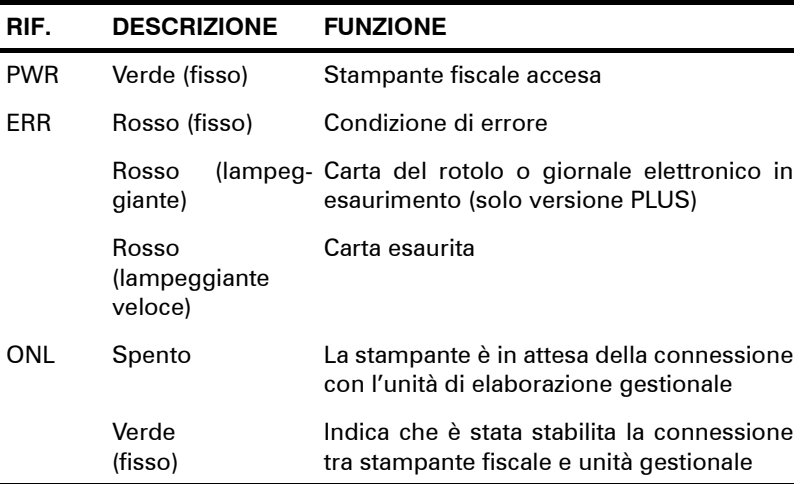

### <span id="page-17-2"></span>2.5.2. **PULSANTI DI COMANDO**

Il pulsante MODE è riservato per operazioni di diagnostica macchina. Il pulsante FEED comanda l'avanzamento controllato della carta.

### <span id="page-17-3"></span>2.5.3. **INTERRUTTORE DI ACCENSIONE**

L'interruttore di accensione (vedere [figura 2-1](#page-14-1)) ha tre posizioni:

- **ON**: accensione della stampante (alimentazione elettrica inserita).
- **OFF**: spegnimento stampante (alimentazione elettrica disinserita).
- **HOST**: con l'interruttore in questa posizione, l'accensione e lo spegnimento della stampante viene controllato dalla unità gestionale attraverso la linea seriale RS232 e/o il collegamento alla porta USB.

# <span id="page-18-0"></span>2.6. **IL VISORE**

Il visore cliente è di tipo grafico (vedere [figura 2-4](#page-18-1)) e comprende due righe di venti caratteri alfanumerici; sulla sinistra del display è presente una zona dedicata alla grafica assetto operativo o ad un'icona che rappresenta l'operazione/azione intrapresa. La versione Lite dispone di display grafico retroilluminato a bordo, mentre la versione Plus può essere fornita con display grafico retroilluminato a bordo o con visore a torretta integrato dotato di display grafico, anch'esso retroilluiminato.

<span id="page-18-1"></span>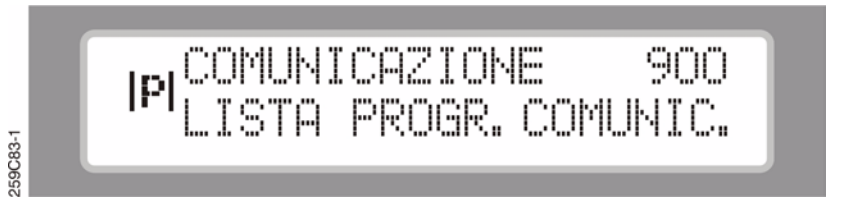

Figura 2-4. Visore cliente

**Stampante Fiscale**

#### PAGINA LASCIATA INTENZIONALMENTE BIANCA

# <span id="page-20-0"></span>**Capitolo 3 - Avviamento**

## <span id="page-20-1"></span>3.1. **INSTALLAZIONE E AVVIAMENTO**

- 1. Sistemare la stampante su una superficie d'appoggio orizzontale, non sdrucciolevole e stabile, avendo cura di lasciare uno spazio libero di circa 5 centimetri attorno alla macchina, per garantire una corretta aerazione. La stampante non deve essere collocata in luoghi sporchi o polverosi, in prossimità di fonti di calore o vicino a possibili spruzzi d'acqua.
- 2. Verificare che tutti i dispositivi esterni (tastiera, visore e altri componenti esterni) siano correttamente collegati al corpo macchina.
- 3. Collegare l'alimentatore esterno al connettore posto sul retro della stampante.
- 4. Collegare il cavo dell'alimentatore esterno ad una presa a 230 V ca vicina e facilmente accessibile.

#### **AVVERTENZA:**

- LA PRESA DI RETE DEVE ESSERE PROVVISTA DI UNA BUONA MESSA A TERRA, ESEGUITA SECONDO LE NORME VIGENTI. UN ERRATO COLLEGAMENTO A TERRA PUÒ DANNEGGIARE L'APPARECCHIATURA E COSTITUISCE CONDIZIONE DI PERICOLO PER L'OPERA-TORE.
- 5. Accendere la stampante portando su ON l'interruttore situato sul lato destro della macchina e verificare che l'indicatore verde "PWR" si illumini.

**NOTA:** Se la stampante è controllata da una unità gestionale esterna, mettere l'interruttore di accensione in posizione host, previa verifica che il programma gestionale consenta questa funzione.

#### **Stampante Fiscale**

- 6. Mediante il tasto "FEED" effettuare alcuni avanzamenti del rullo stampante, verificando il corretto funzionamento meccanico.
- 7. Se occorre inserire un nuovo rotolo di carta, procedere come indicato nel [paragrafo 3.2.](#page-22-0)

## <span id="page-22-0"></span>3.2. **INSERIMENTO DELLA CARTA**

#### <span id="page-22-1"></span>3.2.1. **PRIMO AVVIAMENTO**

#### **AVVERTENZA:**

- IN CASO DI SOSTITUZIONE DEL ROTOLO, PROCEDERE COME INDICATO NEL PARAGRAFO 3.2.3.
- SE LA CARTA SI INCEPPA, VEDERE IL PARAGRAFO "RIMO-ZIONE DELLA CARTA INCEPPATA".

#### - LA STAMPANTE NON FUNZIONA IN ASSENZA DI CARTA.

1. Dopo l'accensione della macchina, la condizione di carta mancante viene evidenziata dalle seguenti scritte sul visore operatore:

\*\*CARTA SCONTRINO\*\*

**NOTA:** Fare riferimento al paragrafo [Dati tecnici](#page-88-1) (Appendice C) per maggiori informazioni sulle caratteristiche della carta da utilizzare.

**NOTA:** Il registratore di cassa richiede una speciale carta termica: fate riferimento al vostro Rivenditore per ulteriori informazioni. La qualità della carta termica può ridurre notevolmente la durata della testina e causare il degrado della qualità di stampa. A tal riguardo si raccomanda l'utilizzo di carta KANZAN KF-50 o carta avente caratteristiche tecniche e qualitative identiche. Utilizzare solo rotoli di carta termica con dimensioni identiche a quelle riportate nella tabella seguente.

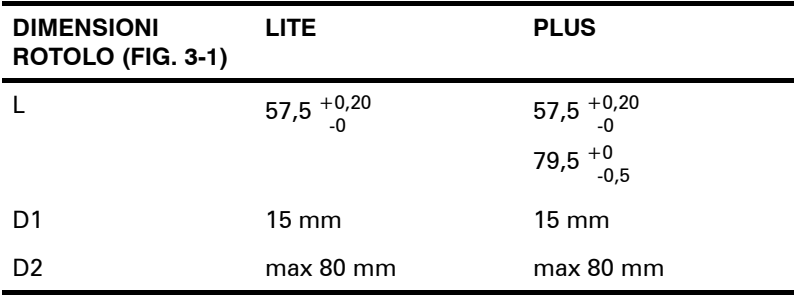

- 2. Versione LITE: Aprire il coperchio ed aprire la testina di stampa mediante l'apposita leva situata sul corpo della stampante. Versione PLUS: Aprire il coperchio comprendente il gruppo pressore rotolo agendo sull'apposito pulsante posto sul lato sinistro del coperchio stesso.
- 3. Inserire il rotolo nel relativo alloggiamento e svolgere alcuni centimetri di carta in modo che sporga oltre la parte frontale della stampante (vedere [figura 3-2](#page-24-0)).
- 4. Richiudere il coperchio.

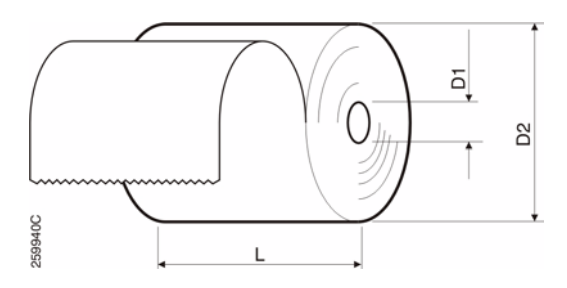

Figura 3-1. Dimensioni del rotolo

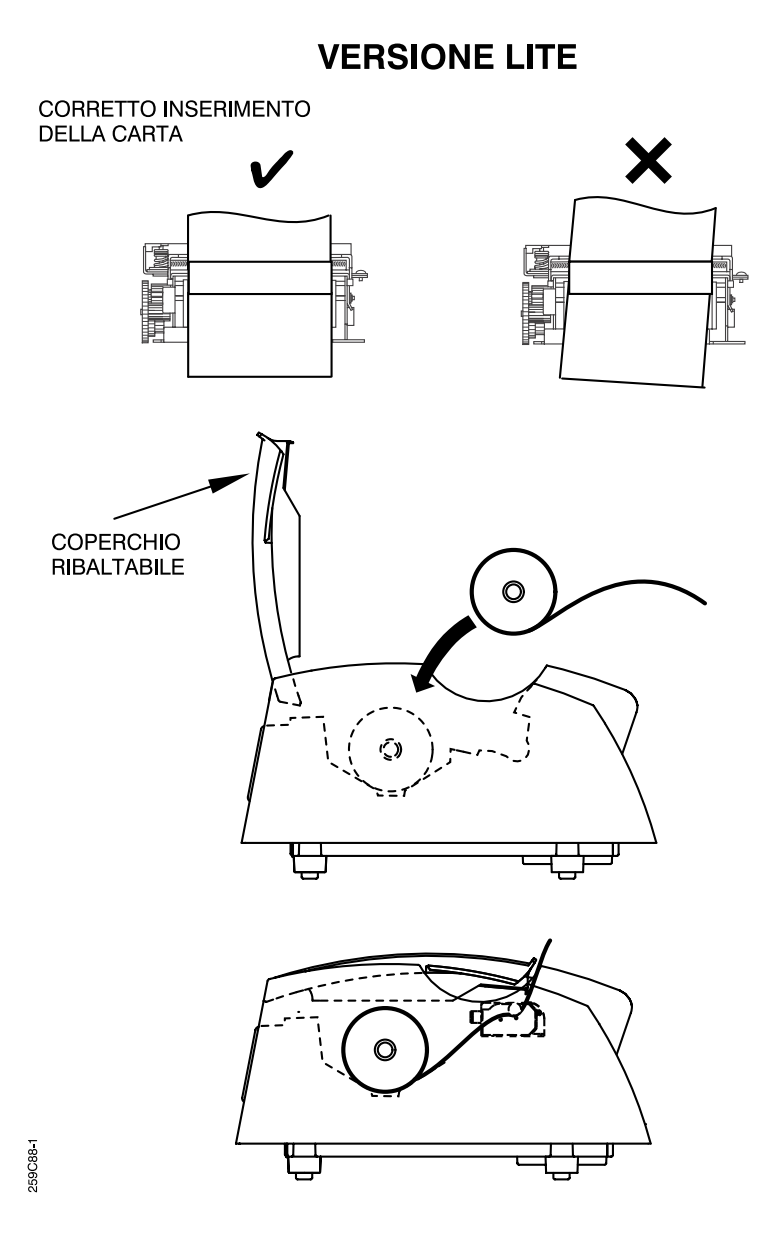

<span id="page-24-0"></span>Figura 3-2. Inserimento della carta nella stampante (1 di 2)

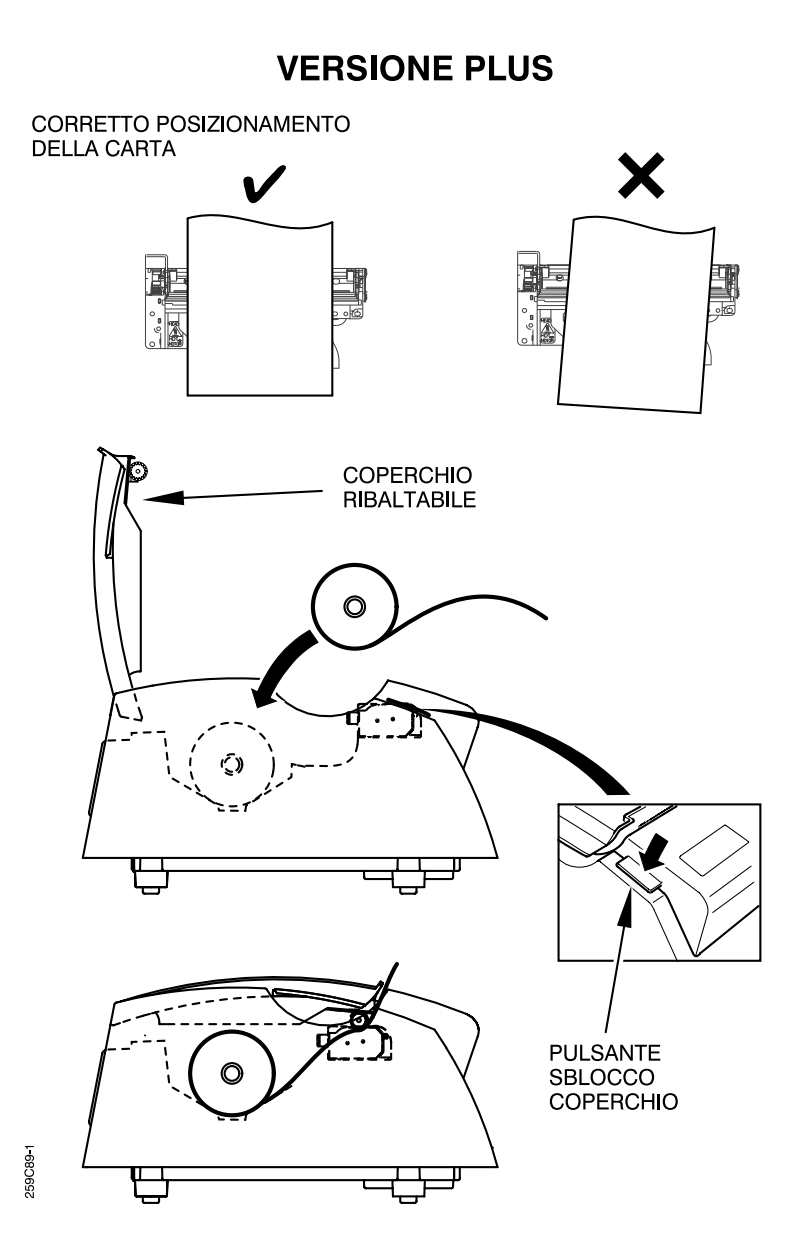

<span id="page-25-0"></span>Figura 3-3. Inserimento della carta nella stampante (2 di 2)

#### <span id="page-26-0"></span>3.2.2. **AVVERTENZE IMPORTANTI SULL'UTILIZZO DELLA STAMPANTE TERMICA**

- Non tentare di rimuovere la carta con il pressore rotolo chiuso (solo vers. PLUS).
- Tutti i componenti della testina di stampa sono particolarmente delicati. Evitare di toccarli con qualsiasi oggetto metallico, come cacciaviti o pinze.
- Al termine del processo di stampa, l'area adiacente alla testina di stampa potrebbe essere molto calda. Per evitare scottature, attendere alcuni minuti prima di toccarla con le mani.
- Non toccare la superficie degli elementi riscaldanti della testina di stampa. Il contatto può danneggiare irrimediabilmente la testina di stampa a causa della presenza di energia elettrostatica o dell'infiltrazione di sporcizia.
- Assicurarsi che non vi siano residui di carta, pulviscolo di cellulosa o altro nella stampante.

### <span id="page-27-0"></span>3.2.3. **SOSTITUZIONE DEL ROTOLO**

**AVVERTENZA:** IL COMPLETO ESAURIMENTO DELLA CARTA CAUSA IL BLOCCO AUTOMATICO DEL FUNZIONAMENTO DELLA STAMPANTE. PER RIPRISTINARE IL CORRETTO FUNZIONA-MENTO DELLA MACCHINA PROVVEDERE IMMEDIATAMENTE ALLA SOSTITUZIONE DEL ROTOLO.

L'approssimarsi della condizione di esaurimento della carta, solo in presenza di sensore quasi fine carta, è segnalata dal lampeggiamento dell'indicatore luminoso rosso ERR e da un segnale acustico ogni secondo circa. In taluni casi, a seconda del tipo di carta impiegata, il prossimo esaurimento della carta è evidenziato anche da una banda rossa riportata sul retro dell'ultimo tratto della carta stessa. In tal caso è necessario provvedere al più presto alla sostituzione del rotolo, procedendo come indicato di seguito:

1. Versione LITE: Aprire il coperchio ed aprire la testina di stampa mediante l'apposita leva situata sul corpo della stampante.

Versione PLUS: Aprire il coperchio comprendente il gruppo pressore rotolo agendo sull'apposito pulsante posto sul lato sinistro del coperchio stesso. Per agevolare la sostituzione del rotolo esaurito **si consiglia di estrarre il rocchetto del rotolo nel modo indicato in [figura](#page-28-0) [3-4.](#page-28-0)**

- 2. Inserire il nuovo rotolo come indicato in [figura 3-2](#page-24-0) e [figura 3-3.](#page-25-0)
- 3. Richiudere il coperchio.

**AVVERTENZA:** SI RICORDA DI UTILIZZARE ROTOLI DI CARTA CORRETTAMENTE AVVOLTI, LA CUI PARTE FINALE NON SIA VIN-COLATA AL ROCCHETTO MA COMPLETAMENTE LIBERA. LA PARTE FINALE DELLA CARTA, NELL'EVENTUALITÀ CHE NON SIA AVVOLTA CORRETTAMENTE SUL ROCCHETTO, A ROTOLO COMPLETAMENTE ESAURITO POTREBBE IMPEDIRE IL TRASCI-NAMENTO DELLA CARTA STESSA. IN TAL CASO PROCEDERE COME SEGUE:

- SPEGNERE IMMEDIATAMENTE LA STAMPANTE;
- APRIRE IL COPERCHIO;
- RIMUOVERE LA CARTA E IL RELATIVO ROCCHETTO.

<span id="page-28-0"></span>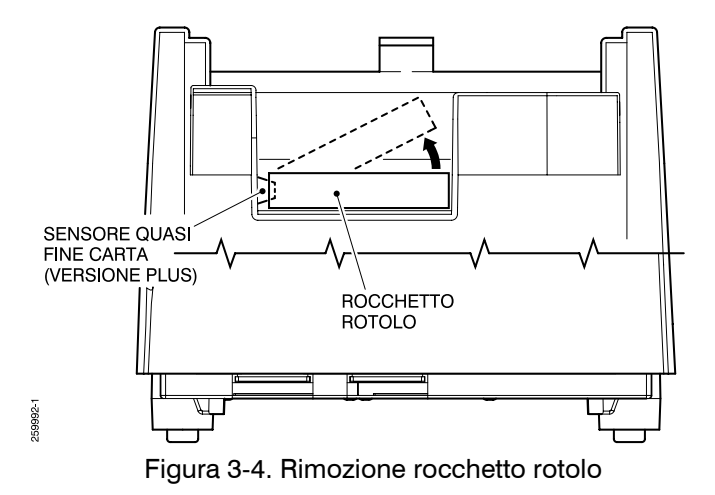

## <span id="page-29-0"></span>3.3. **OPERAZIONI DI SERVIZIO**

Per garantire il corretto funzionamento della macchina e prevenire eventuali guasti, osservare le seguenti procedure di manutenzione.

#### <span id="page-29-1"></span>3.3.1. **OPERAZIONI GENERICHE**

Periodicamente, si consiglia di pulire l'esterno della macchina con un panno morbido inumidito con un detergente neutro.

**AVVERTENZA:** SCOLLEGARE LA MACCHINA DALLA PRESA DI RETE PRIMA DI QUALSIASI OPERAZIONE DI PULIZIA.

#### <span id="page-29-2"></span>3.3.2. **PULIZIA DELLA TESTINA DI STAMPA**

#### **AVVERTENZA:**

- NON UTILIZZARE SOLVENTI O DETERGENTI DI QUALSIASI GENERE DIFFERENTI DA QUANTO INDICATO PER LA PULIZIA DELLA TESTINA DI STAMPA.
- AL TERMINE DEL PROCESSO DI STAMPA, L'AREA ADIA-CENTE ALLA TESTINA DI STAMPA POTREBBE ESSERE MOLTO CALDA. PRIMA DI INTERVENIRE SULLA STAMPANTE ATTENDERE ALCUNI MINUTI AFFINCHÉ SI RAFFREDDI.
- 1. Spegnere la stampante.
- 2. VERSIONE PLUS Aprire il coperchio comprendente il gruppo pressore rotolo premendo il pulsante di apertura vano carta. VERSIONE LITE - Aprire la testina di stampa mediante l'apposita leva situata sul corpo della stampante.
- 3. Rimuovere il rotolo di carta.
- 4. Pulire gli elementi riscaldanti della testina di stampa, utilizzando un bastoncino cotonato imbevuto di alcol.
- 5. VERSIONE PLUS Prima di chiudere il coperchio con pressore rotolo, attendere che l'alcol sia completamente evaporato.

VERSIONE LITE - Attendere che l'alcol sia completamente evaporato, quindi chiudere la testina di stampa mediante l'apposita leva.

#### <span id="page-30-0"></span>3.3.3. **RIMOZIONE DELLA CARTA INCEPPATA**

#### **AVVERTENZA:**

- AL TERMINE DEL PROCESSO DI STAMPA, L'AREA ADIA-CENTE ALLA TESTINA DI STAMPA POTREBBE ESSERE MOLTO CALDA. PRIMA DI INTERVENIRE SULLA STAMPANTE ATTENDERE ALCUNI MINUTI AFFINCHÉ SI RAFFREDDI.
- NON TOCCARE LE PARTI DELLA TESTINA DI STAMPA CON QUALSIASI OGGETTO METALLICO (CACCIAVITI, PINZE, ECC.).

Se la carta risultasse inceppata nella stampante, procedere come segue:

- 1. Spegnere la stampante fiscale.
- 2. Aprire il coperchio.
- 3. Rimuovere la carta inceppata.
- 4. Inserire il rotolo di carta come indicato nel [paragrafo 3.2.](#page-22-0)

#### <span id="page-30-1"></span>3.3.4. **REGOLAZIONE SENSORE QUASI FINE CARTA (OPZIONALE)**

La condizione di quasi fine carta viene segnalata da un segnale acustico ogni secondo e dalla accensione dell'indicatore luminoso rosso ERR. Se la condizione di quasi fine carta non viene segnalata in maniera appropriata, occorre ripristinare il corretto funzionamento del sensore operando come segue (vedere la figura seguente):

- 1. Accendere l'unità stampante.
- 2. Aprire il coperchio.
- 3. Rimuovere l'eventuale rotolo di carta presente.
- 4. Posizionare nella vaschetta portacarta un rotolo di carta nuovo.
- 5. Svitare o avvitare la vite di regolazione finché l'indicatore luminoso ERR si illumina di colore rosso (segnalazione "quasi fine carta").
- 6. Avvitare la vite di regolazione finché non cessa la segnalazione di "quasi fine carta".
- 7. Avvitare ulteriormente la vite di regolazione facendogli fare ancora mezzo giro.
- 8. Chiudere il coperchio.

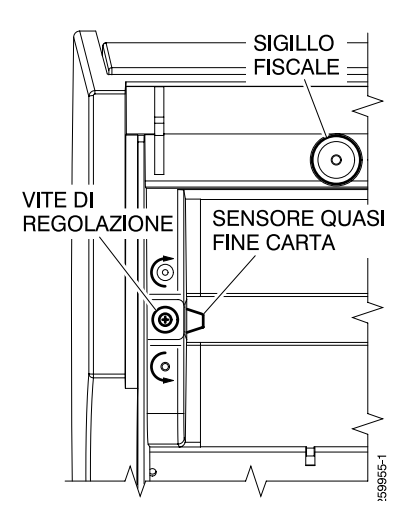

# <span id="page-32-0"></span>**Capitolo 4 - Programmazioni di base**

# <span id="page-32-1"></span>4.1. **INFORMAZIONI GENERALI**

- 1. Questo Capitolo descrive le funzioni eseguibili con la macchina in Assetto Programmazione  $|P|$ .
- 2. Il presente Capitolo contiene solamente le programmazioni di base del registratore di cassa. Per le ulteriori programmazioni e funzionalità disponibili nella macchina consultare il Manuale di Programmazione oppure contattare il vostro Rivenditore autorizzato.
- 3. Per impostare o modificare le programmazioni, il registratore di cassa deve essere in Assetto Programmazione  $|F|$ .
- 4. Per selezionare le seguenti programmazioni fare riferimento al [paragrafo A.2.3.](#page-76-2).

# <span id="page-32-2"></span>4.2. **IMPOSTAZIONI GENERALI**

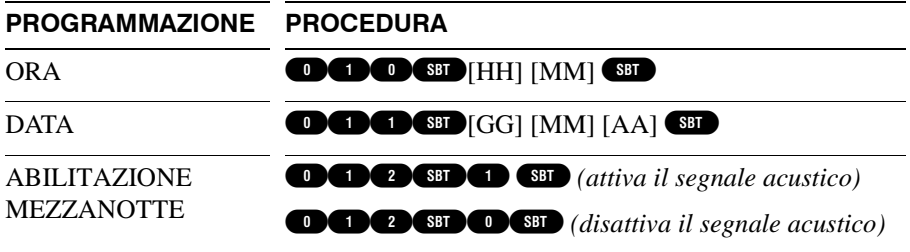

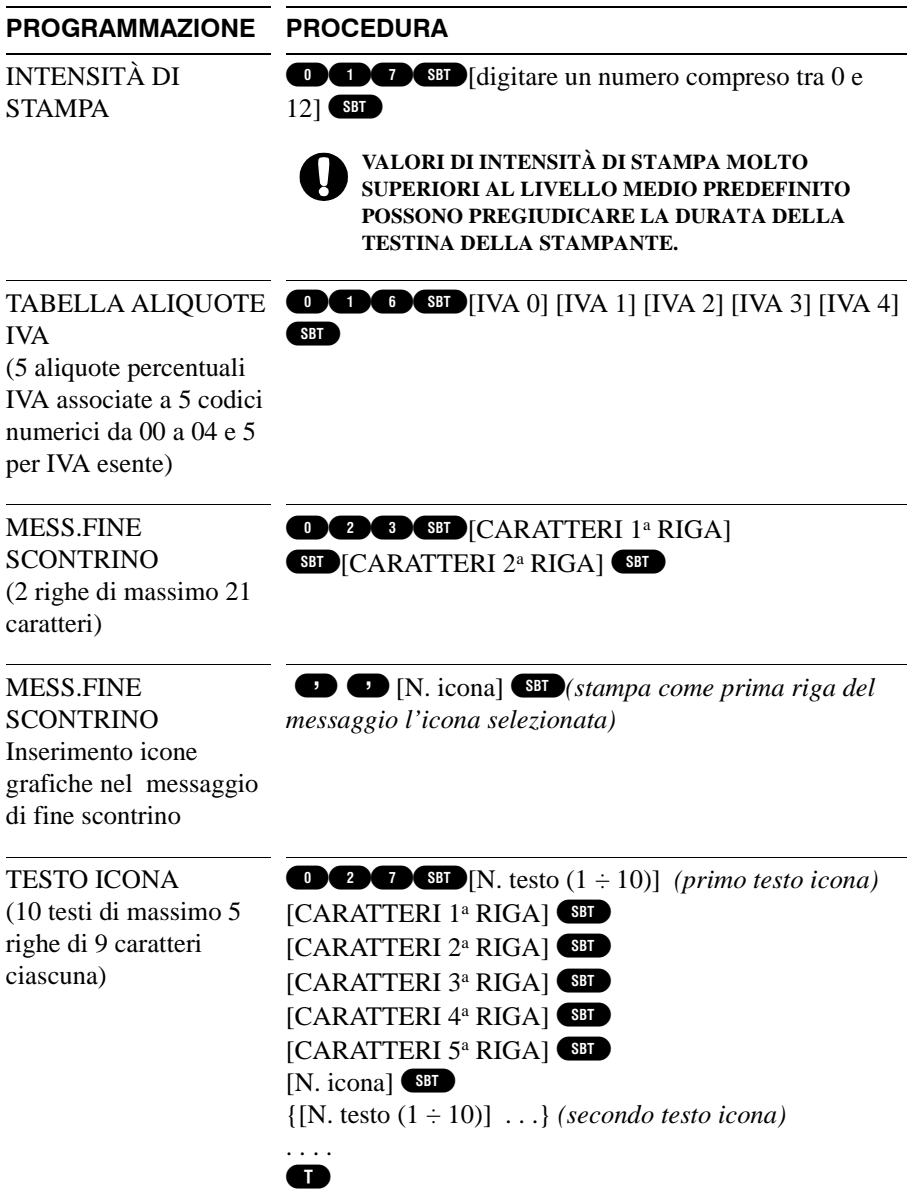

LISTA ICONE DISPON  $\bullet$  $\bullet$  $\bullet$  $\bullet$  $\bullet$  $\bullet$  *(stampa catologo immagini con relativo numero di identificazione)* **PROGRAMMAZIONE PROCEDURA**

## <span id="page-34-0"></span>4.3. **GESTIONE REPARTI**

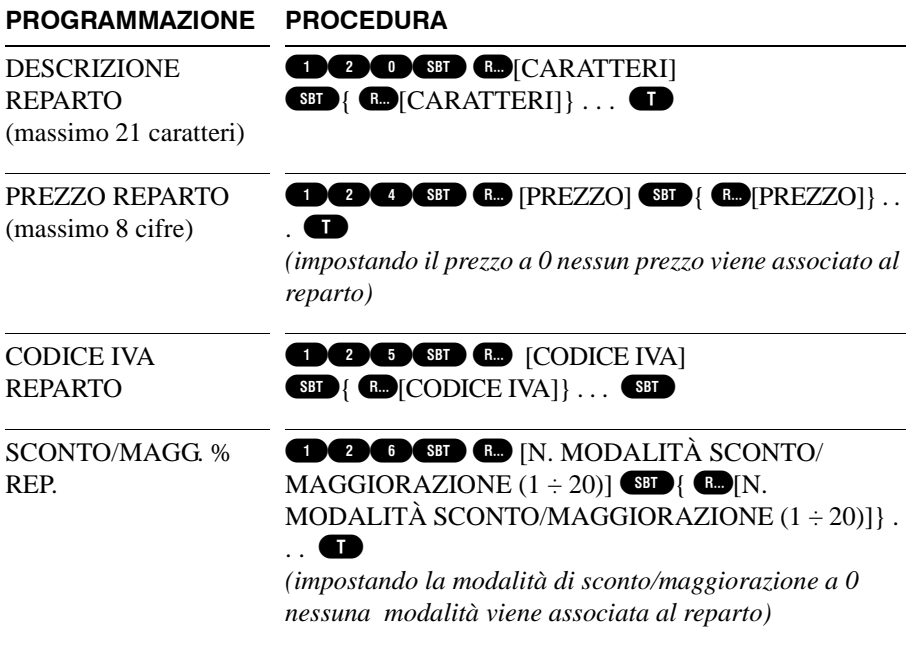

# <span id="page-35-0"></span>4.4. **PLU E OFFERTE SPECIALI**

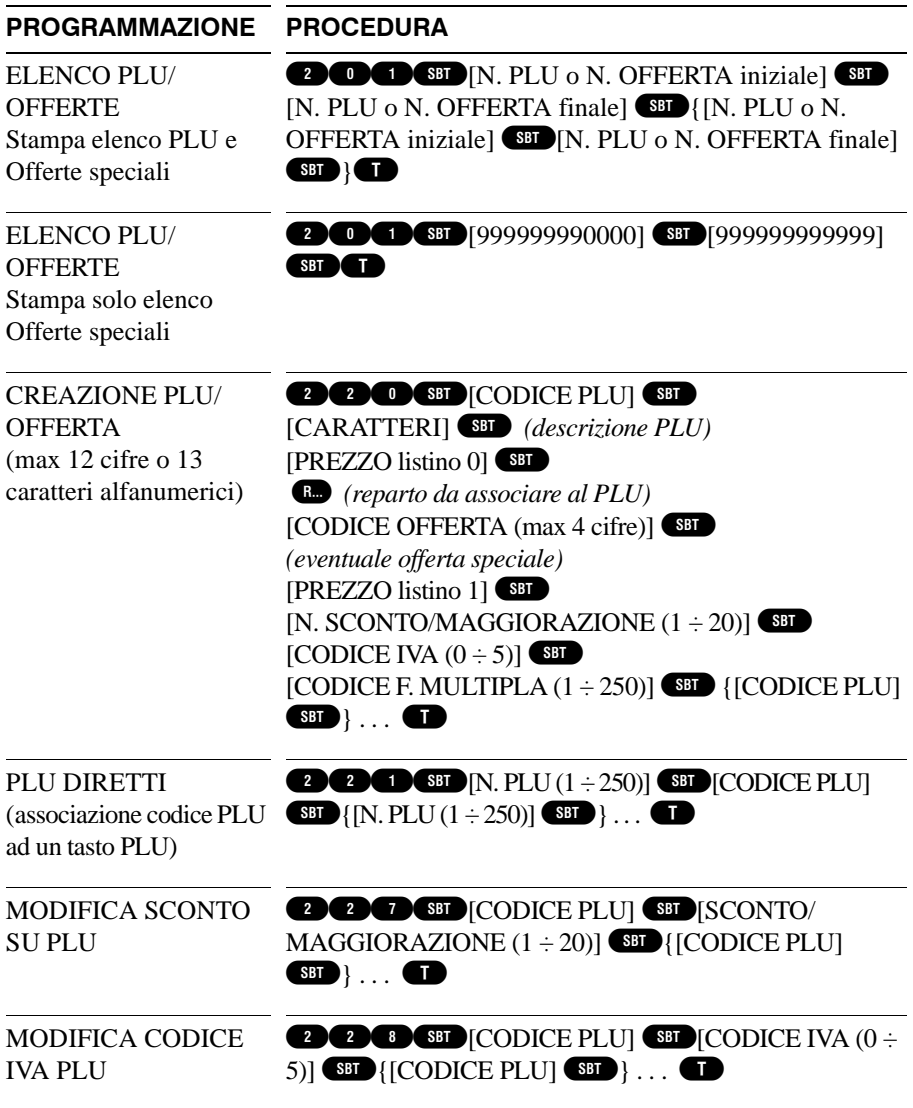
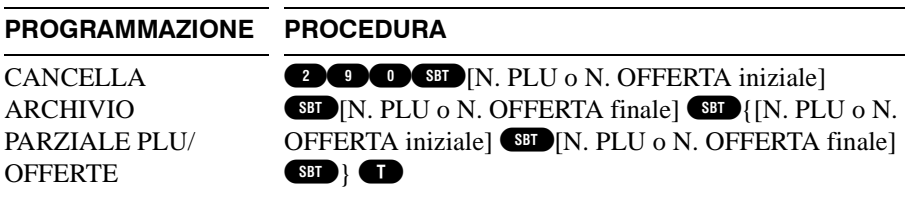

#### 4.5. **SCONTI, MAGGIORAZIONI, AZIONI PROMO-ZIONALI**

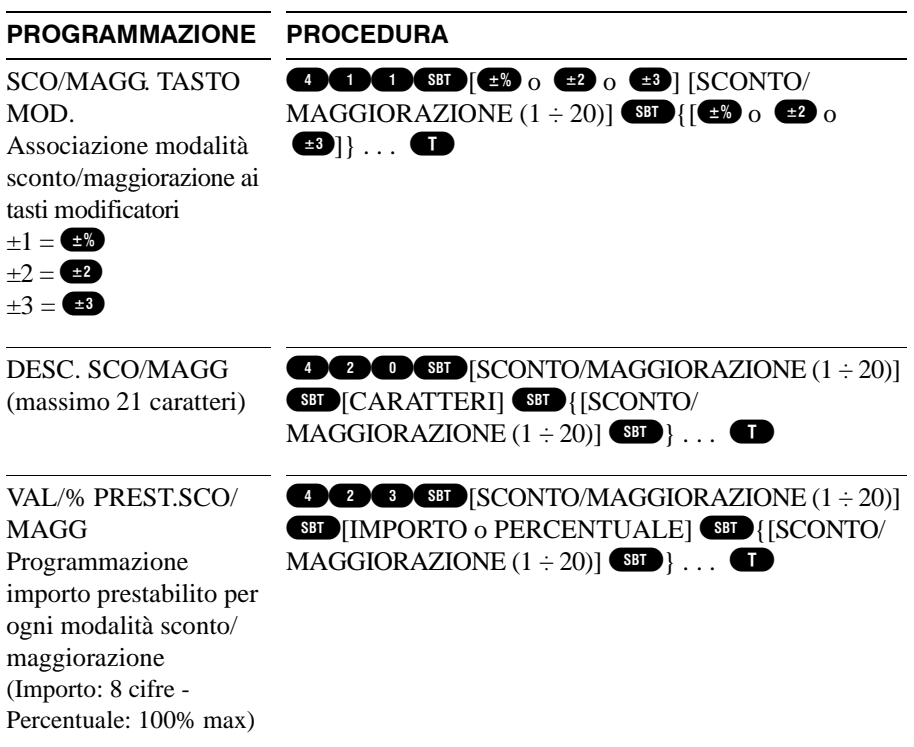

### 4.6. **GESTIONE OPERATORI**

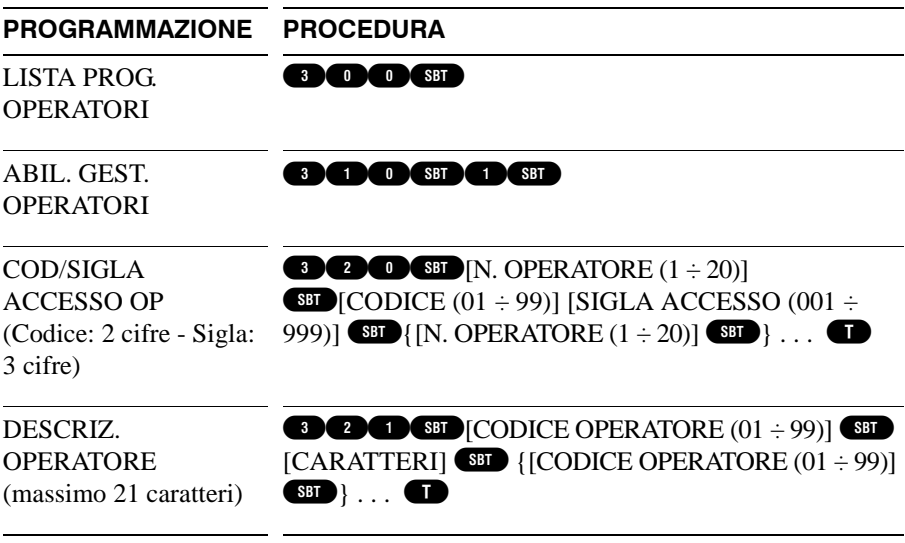

### 4.7. **GESTIONE CAMERIERI**

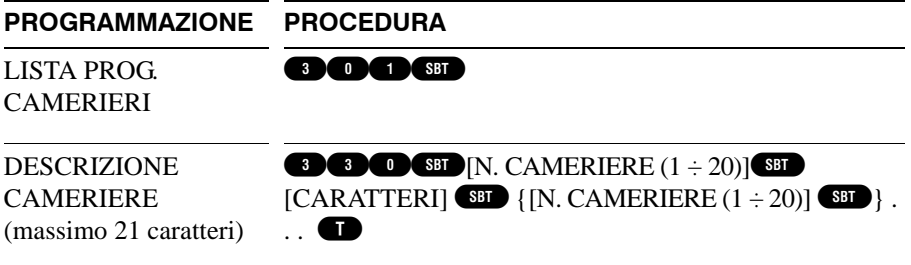

## 4.8. **GESTIONE CLIENTI**

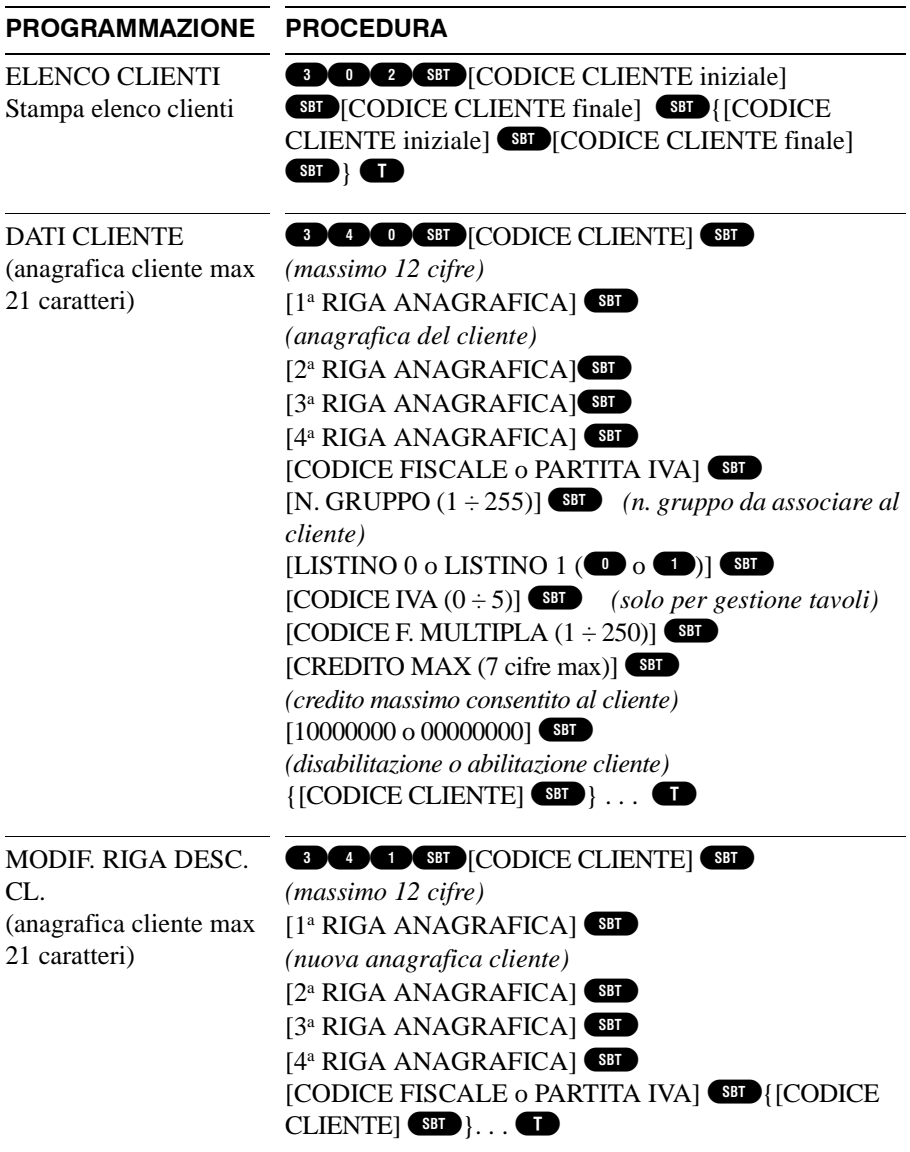

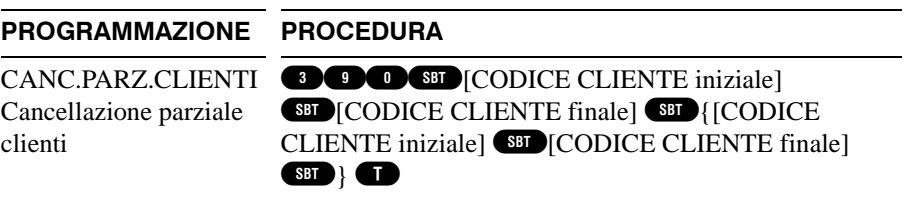

### 4.9. **GESTIONE CARTE CHIP**

#### **PROGRAMMAZIONE PROCEDURA**

LISTA DATI CARTA CHIP Stampa lista dati carta **OCO GEN** [inserire carta chip nel lettore]  $\{$  [inserire carta chip nel lettore]  $\{$   $\}$ ...

chip

CANC. CARTA CHIP Cancellazione dati carta chip

**OCO SI** [inserire carta master nel lettore] [rimuovere carta master dal lettore][inserire carta chip nel lettore] **SED** { [inserire carta chip nel lettore]  $\overline{\text{SBD}}$  ...

### 4.10. **GIORNALE DI FONDO ELETTRONICO**

**PROGRAMMAZIONE PROCEDURA**

INIZIALIZZAZIONE DGFE Inizializzazione giornale di fondo elettronico

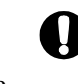

**PRIMA DI PROCEDERE ALL'INIZIALIZZAZIONE, EFFETTUARE LA CHIUSURA FISCALE GIORNALIERA.**

[inserire MMC o SD nuova]

# <span id="page-40-0"></span>**Capitolo 5 - Operazioni quotidiane**

Per effettuare le varie operazioni giornaliere quali registrazioni di vendita con emissioni di scontrini, attivazioni di funzioni particolari (Operatori, Camerieri, ecc.) e movimentazioni di denaro dalla cassa, il registratore di cassa deve essere in assetto "REGISTRAZIONE" (fare riferimento al [paragrafo A.2.3.](#page-76-0)).

### 5.1. **ESEMPI DI VENDITA SU REPARTO E CAL-COLO DEL RESTO**

**Vendita su reparto e calcolo resto:** vendita di 1 articolo al prezzo di 3,00 € nel reparto n. 1 e 1 articolo al prezzo di 2,50 € nel reparto n. 2

#### **SEQUENZA SCONTRINO EMESSO** LA ROSA DEI VENTI  $1.$  8  $\bullet$   $\bullet$   $\bullet$ Piazza Mercanti, 13 20100 MILANO  $2.22$  coronal  $2.22$ Tel. 02-012345678 uuu.rosaventi.com 3. Per il calcolo del resto, prima del tasto della modalità P.I. 01234567899 di pagamento digitare l'importo di pagamento ricevuto (es.  $10.0 \oplus$ ne.nn 4.  $\bullet$ . Viene visualizzato e stampato il resto calcolato dalla macchina. **Calcolo resto a scontrino chiuso**

- 1. Digitare l'importo di pagamento ricevuto
- 2. Premere

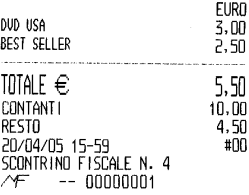

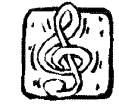

LA FESTA DEL<br>LIBRO

**Vendita con prezzo preimpostato:**vendita di 1 articolo al prezzo di 10,00 € nel reparto n. 1 e 1 articolo a prezzo pre-registrato (per es. 10,00 €) nel reparto n. 18

J.

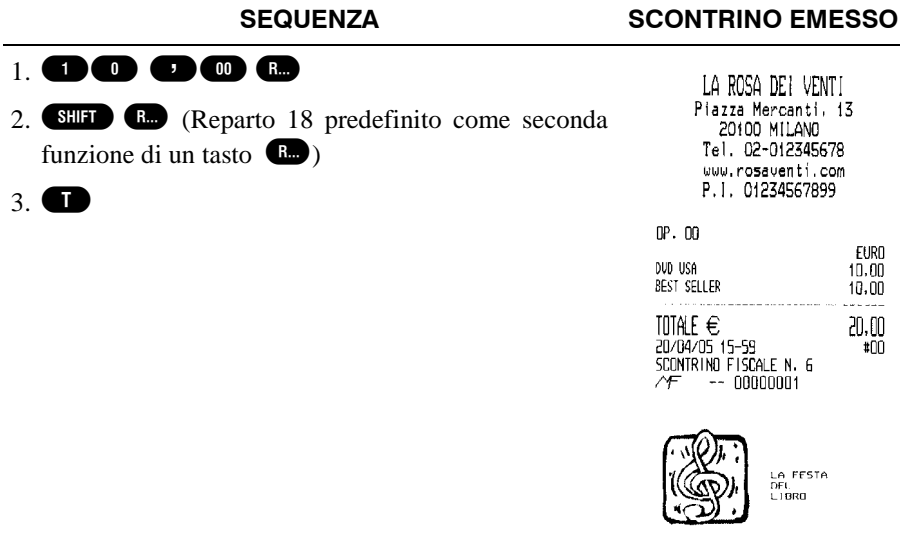

**Ripetizione dell'importo:**vendita di 3 articoli al prezzo di 2,50 € cadauno nel reparto n. 1

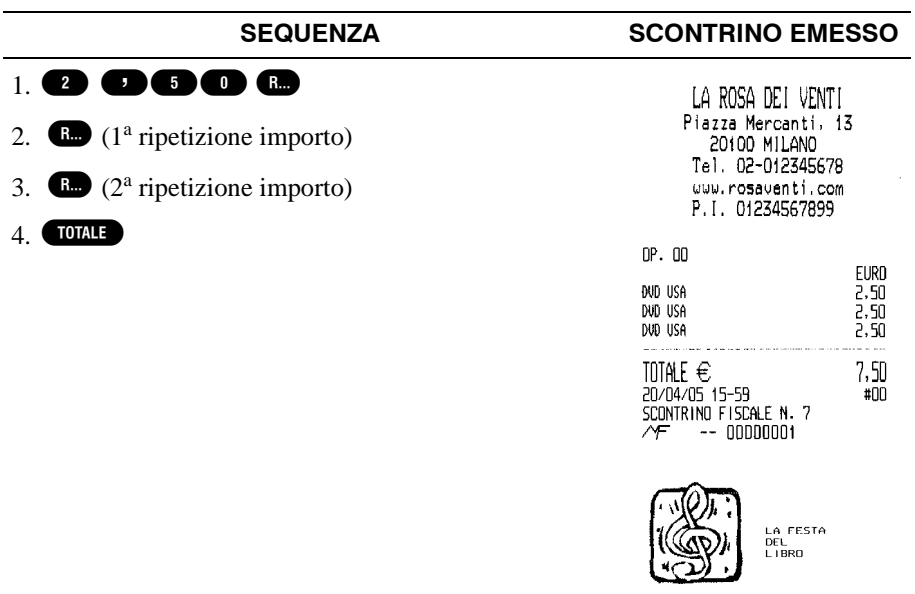

**Quantità multiple:**vendita di 3 articoli al prezzo di 3,00 € nel reparto n. 1, di 5 articoli a 5,00 € cadauno nel reparto n. 2 e di 11,25 m<sup>3</sup> (2,5x3x1,5) di materiale a 2,00 € al m3 nel reparto n. 1

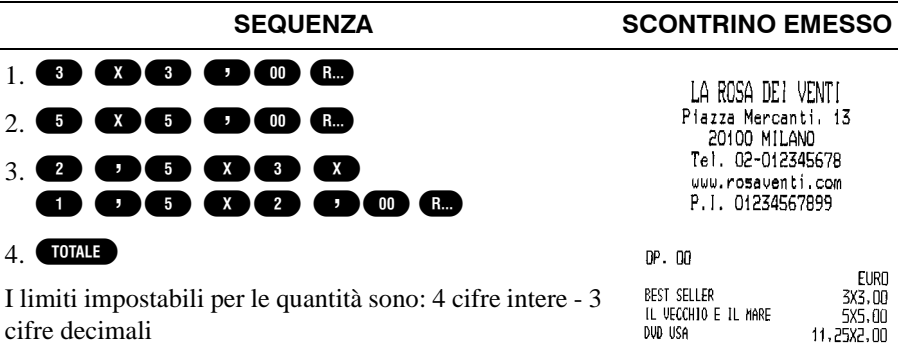

**DUD USA** TOTALE  $\in$ 20/04/05 16-02 SCONTRINO FISCALE N. 10 Æ  $- - 00000001$ 

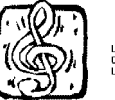

LA FESTA DEL<br>L1BRO

56.50

 $#00$ 

### 5.2. **ESEMPI DI VENDITA PLU**

**Vendita PLU programmato:**vendita di 1 articolo codificato (PLU con codice 200) con prezzo di 15,00 €, con visualizzazione del prezzo prima della vendita, vendita di 2 articoli codificati (PLU codice 188) e vendita mediante lettore ottico (scanner) di un articolo codificato

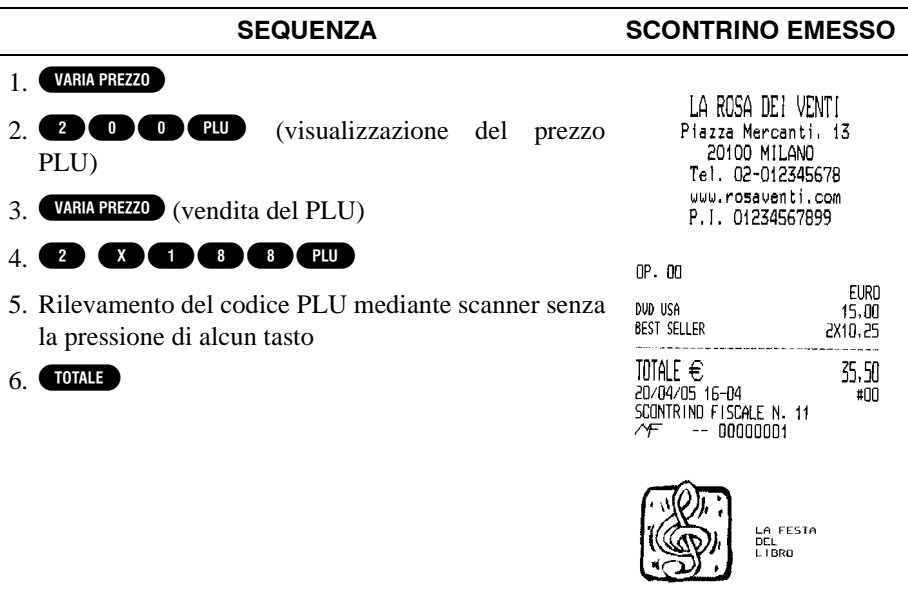

**Vendita PLU con prezzo da impostare:**vendita di 1 articolo codificato (PLU con codice 198) con prezzo impostato manualmente di 10,00  $\epsilon$ e vendita di un articolo codificato con codice alfanumerico inserito manualmente

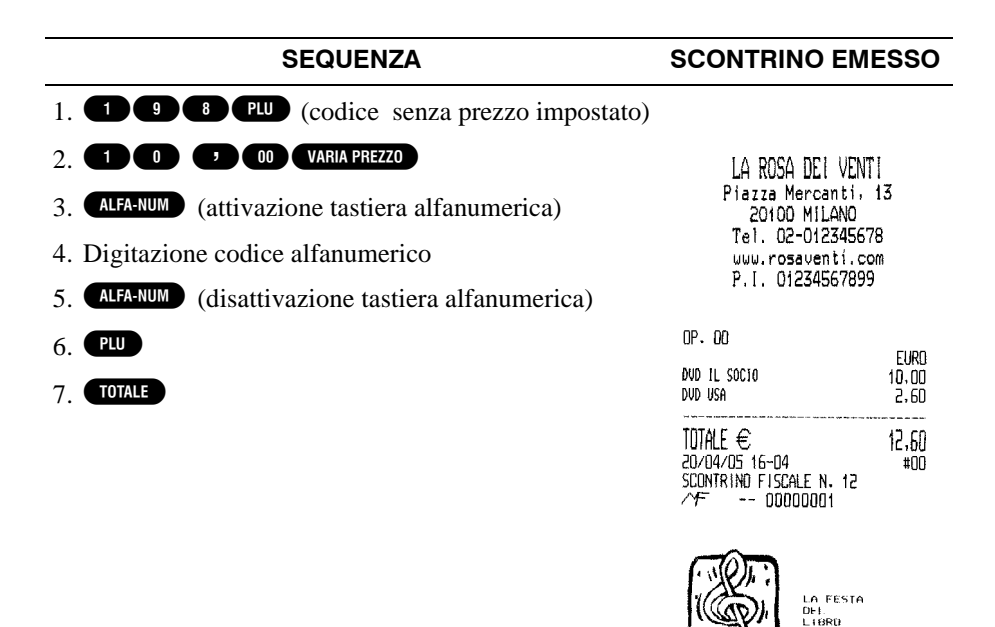

**Vendita e memorizzazione di PLU non codificati:** La vendita di PLU non codificati, e quindi non presenti in memoria, si effettua impostando manualmente i dati all'atto della registrazione. Al termine della registrazione è possibile memorizzare i dati inseriti.

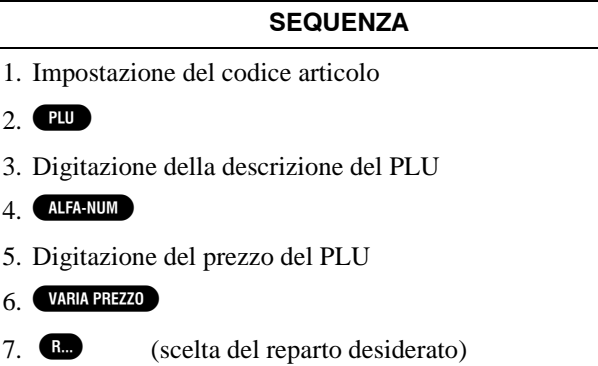

8. Viene visualizzata la richiesta di memorizzazione dei dati. Premere **PU** per memorizzare i dati inseriti, oppure  $\langle \hat{\mathbf{c}} \rangle$ per scartarli.

### 5.3. **ANNULLO / STORNO / ANNULLO SCON-TRINO**

**Esempi di correzione e storno:**vendita di 1 articolo codificato (PLU con codice 200) con prezzo di 10,00 € di 2 articoli al prezzo di 4,50 € nel reparto n. 1, di 1 articolo al prezzo di 2,60  $\epsilon$ nel reparto n. 2. Storno di 1 articolo (PLU codice 200), correzione del prezzo venduto nel reparto n. 2 e correzione di una digitazione errata (uso  $del$  tasto  $\bigcirc$ 

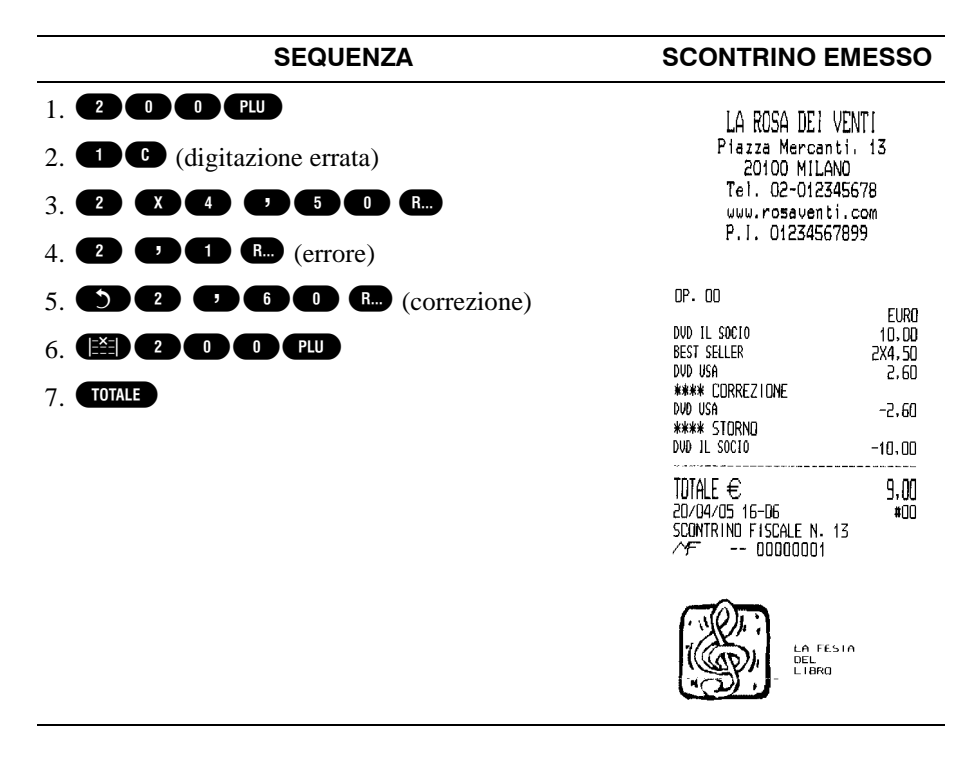

**Esempi di annullo e annullo scontrino:**vendita di 1 articolo codificato (PLU con codice 200) con prezzo di 10,00 €, di 2 articoli al prezzo di 4,50 € nel reparto n. 1. Annullo dei 2 articoli venduti nel reparto n. 1 e annullo dell'intero scontrino

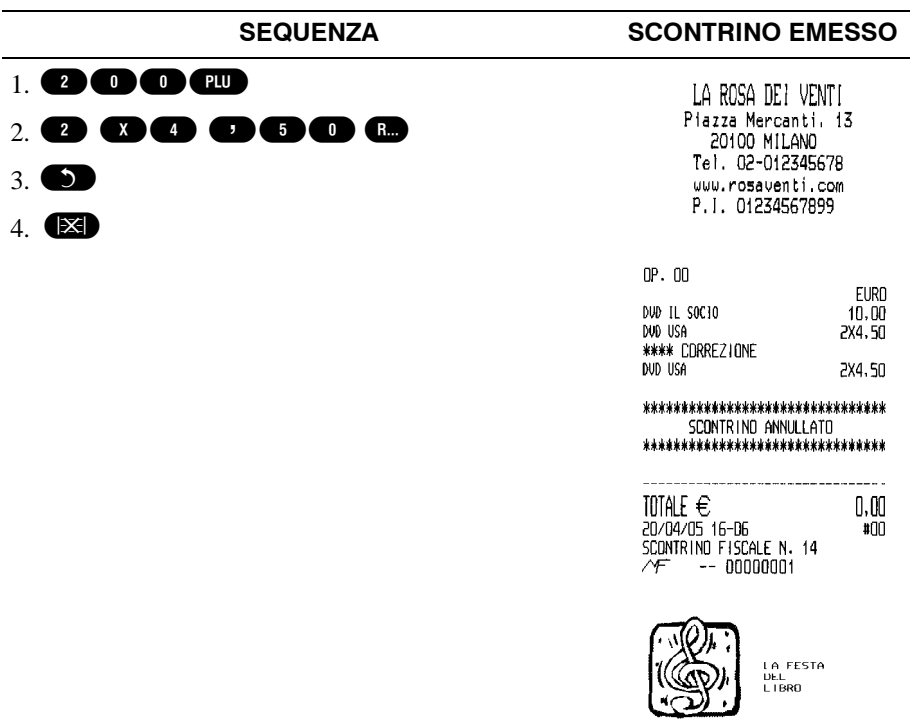

### 5.4. **RESO**

**Esempi di reso su reparto:**vendita di 1 articolo al prezzo di 5,00 € nel reparto n. 1, di 1 articolo al prezzo di 3,50 € nel reparto n. 2 e di 1 articolo a 7,50 € nel reparto n. 18. Restituzione di un articolo nel reparto n. 17 a 5,30 €

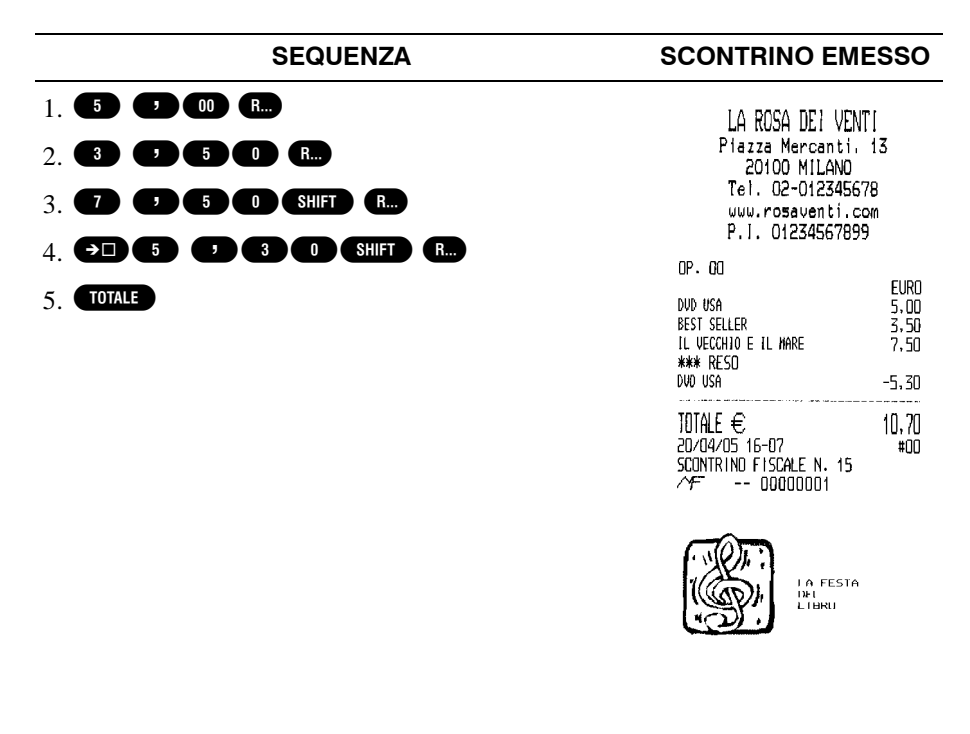

**Esempi di reso su PLU:**vendita di 1 articolo al prezzo di 5,00 € nel reparto n. 1, di 1 articolo al prezzo di 12,50 €nel reparto n. 2. Restituzione di un articolo con prezzo preimpostato (PLU con codice 200) e con modifica manuale del prezzo preimpostato

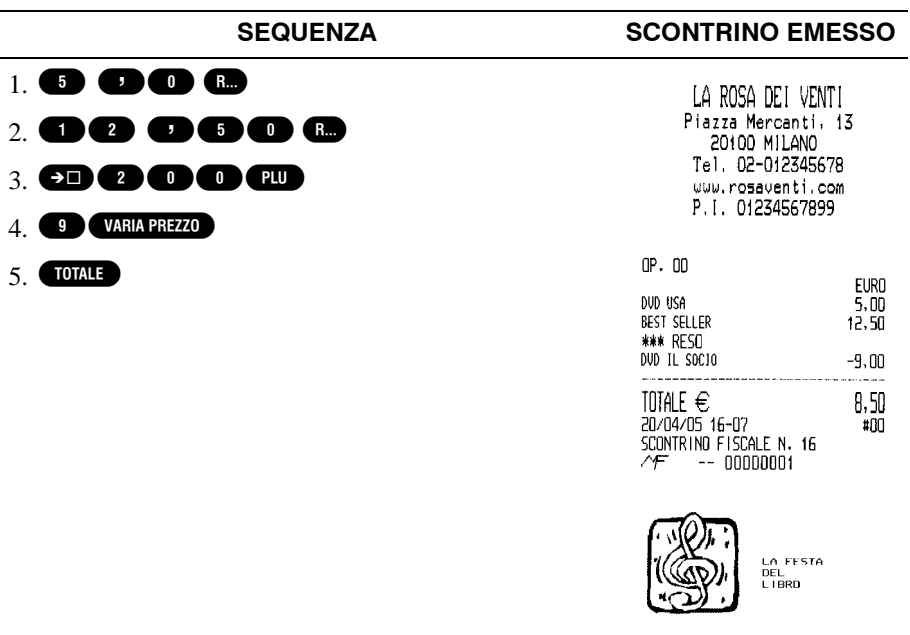

### 5.5. **NOTA DI CREDITO**

**Esempio di nota di credito:** Quando il cliente restituisce uno o più articoli contabilizzati precedentemente (es. vuoti a rendere), i totalizzatori del venduto su reparto o

su PLU vengono opportunamente aggiornati mediante il tasto  $\sqrt{\frac{N \cdot \text{CREDITO}}{N \cdot N}}$ .

Rimborso di 1 articolo al prezzo di 10,00 € nel reparto n. 1

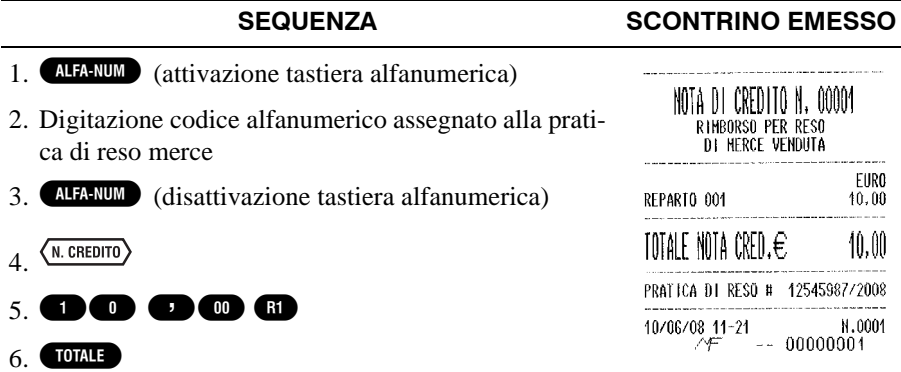

### 5.6. **CHIUSURA CON PAGAMENTI DIVERSI**

Normalmente le vendite vengono conclu se con pagamento in contanti (tasto ). Le vendite con altre modalità vengono concluse premendo il rispettivo tasto  $($  ASSEGNI , CRE , BANCOMAT , ecc.) in luogo del tasto  $T$ OTALE .

**Esempi di vendita con pagamento differenziato:**vendita di 1 articolo al prezzo di 500,00 € nel reparto n. 1 pagato mediante carta di credito e 1 articolo al prezzo di 20,00 € nel reparto n.2 pagato mediante contanti

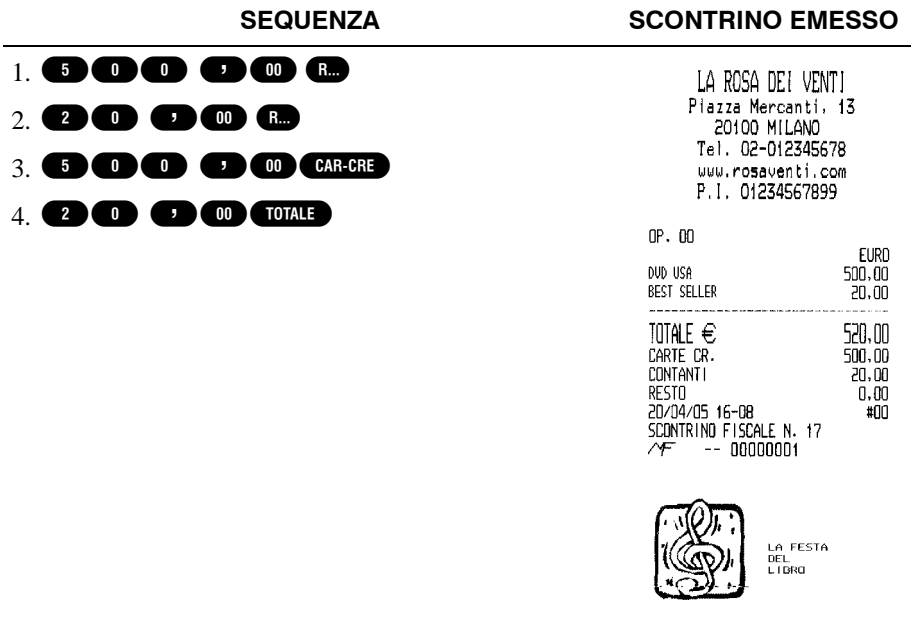

**Esempi di pagamento con terminale EFT/POS:**vendita di 1 articolo al prezzo di 500,00 € nel reparto n. 1 e 1 articolo al prezzo di 20,00 € nel reparto n.2

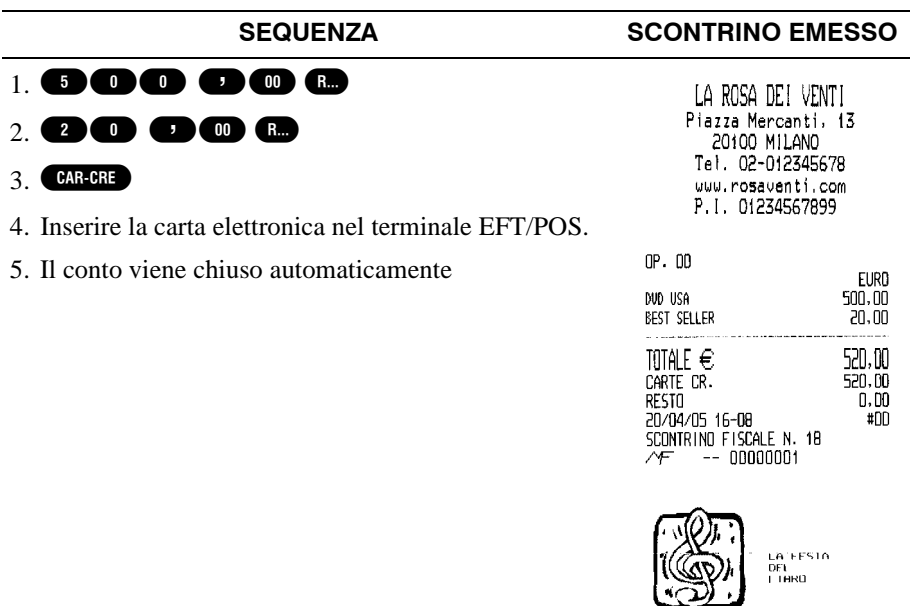

**Esempi di vendita con pagamento mediante tagli ticket:**vendita di 1 articolo al prezzo di 5,00 € nel reparto n. 1, di 1 articolo al prezzo di 2,60 € nel reparto n.2 e di 1 articolo al prezzo di 1,20 € nel reparto n. 18. La vendita viene conclusa mediante pagamento con taglio ticket n. 1 di taglio pari a  $10,00 \in$ 

#### **SEQUENZA SCONTRINO EMESSO**

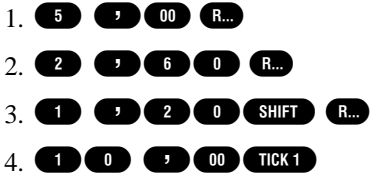

Se l'importo digitato corrisponde ad uno dei tagli programmati per il ticket selezionato, la cassa si comporta nel seguente modo:

- se l'importo è ≥ **subtotale** la cassa esegue una maggiorazione automatica del subtotale fino a raggiungere l'importo digitato e chiude il conto con resto uguale a zero (arrotondamento ticket abilitato) oppure chiude il conto e calcola il resto dovuto (arrotondamento ticket disabilitato).
- se l'importo è < **subtotale** la cassa attende la digitazione di ulteriori importi di pagamento.

#### LA ROSA DEI VENTI Piazza Mercanti, 13 20100 MILANO Tel. 02-012345678 www.rosaventi.com P.I. 01234567899  $0<sub>D</sub>$  and

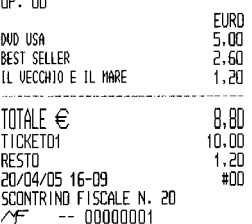

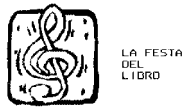

### 5.7. **OPERATORI / CLIENTI**

**Inserimento codice operatore mediante tastiera**

#### **SEQUENZA**

#### 1 OPERAT.

- 2. Digitare codice e sigla d'accesso operatore.
- 3. **OPERAT.**
- 4. Procedere con le normali procedure di vendita

#### **Inserimento codice operatore mediante lettura carta chip**

#### **SEQUENZA**

- 1. Inserire la carta identificativa operatore nell'apposito lettore.
- 2. Procedere con le normali procedure di vendita

\*\*\*\*\*\*\*\*\*\*\*\*\*\*\*\*\*\*\*\*\*\*\*\*\*\*\*\*\*\*\*

LA FESTA DEL<br>LIBRD

 $#00$ 

20/04/05 16-10

Æ

SCONTRINO FISCALE N. 21

 $- 00000001$ 

**Gestione clienti - Esempio di vendita:** mediante l'uso di carta cliente, vendita di 2 articoli al prezzo di 6,60 € nel reparto n. 1 e 1 articolo codificato (PLU con codice 200) con prezzo di 10,00 €

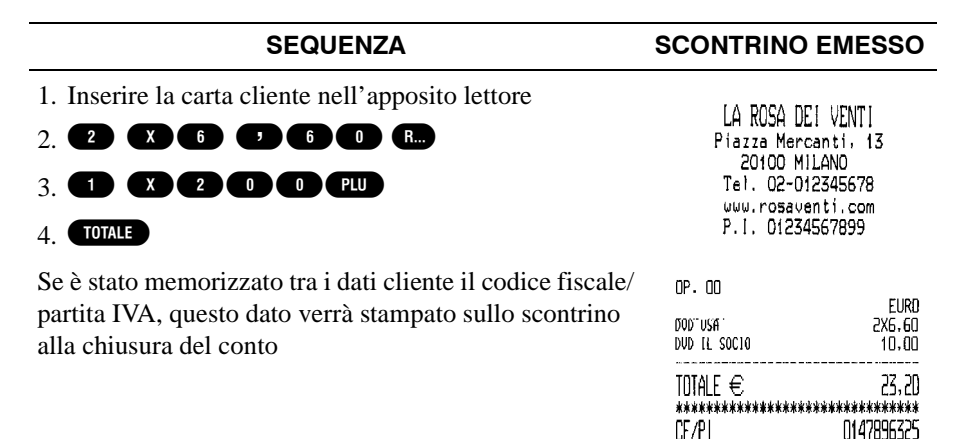

### 5.8. **CAMERIERI / TAVOLI**

**Esempio di vendita attribuita a camerieri diversi:**vendita di 1 articolo al prezzo di 5,00 € nel reparto n. 1 e di 1 articolo al prezzo di 3,50 € nel reparto n. 2 attribuite al cameriere numero 6 e vendita di 1 articolo al prezzo di 3,40 € nel reparto 18 attribuita al cameriere n. 3.

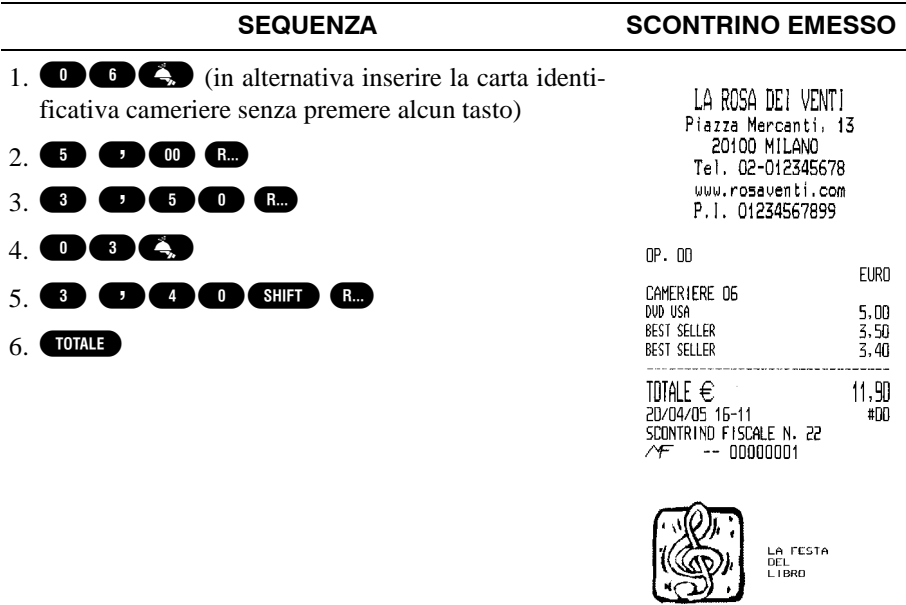

**Esempio di REGISTRAZIONI per tavolo/conto:**vendita di 1 articolo al prezzo di € 3,00 nel reparto n. 1 e di 1 articolo con prezzo preimpostato (PLU con codice 2321) per il tavolo n. 10 effettuata dal cameriere n. 2.

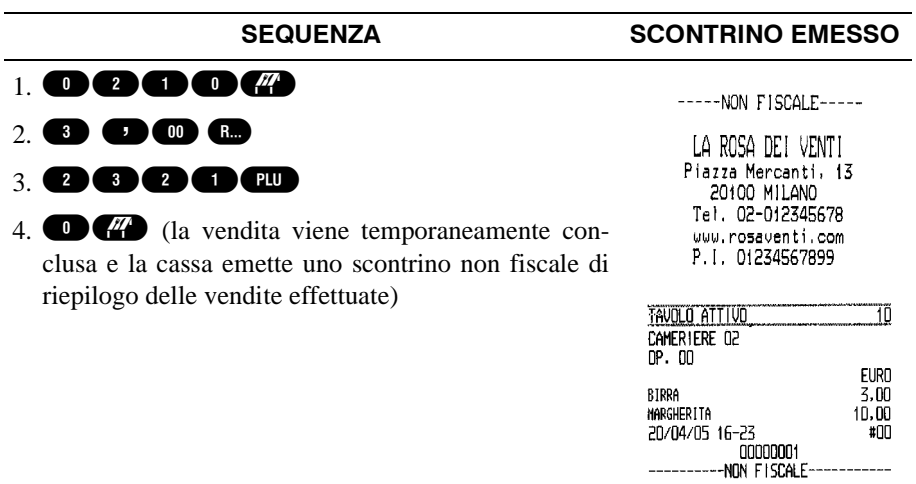

**Esempio di CHIUSURA tavolo/conto:**vendita di 1 articolo al prezzo di € 3,00 nel reparto n. 1 e di 1 articolo con prezzo preimpostato (PLU con codice 2321) per il tavolo n. 10 effettuata dal cameriere n. 2.

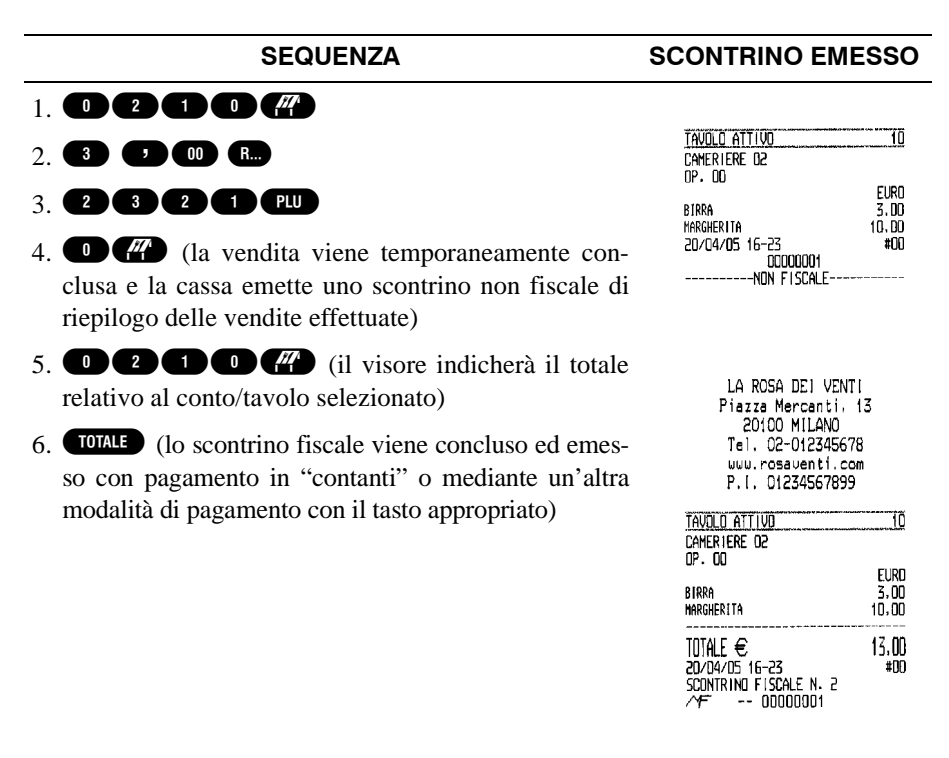

### 5.9. **INTEGRAZIONE SCONTRINO ("PRESTA-ZIONE FARMACIA")**

È possibile integrare i dati contenuti sullo scontrino fiscale (scontrino parlante), facendo stampare il **codice fiscale** (C.F.) o la **partita IVA** (P. IVA) del Cliente (digitati manualmente o acquisiti mediante scanner codici a barre), nella parte inferiore dello scontrino stesso. Questa funzionalità è particolarmente utile per i registratori di cassa utilizzati in Farmacie e reparti Farmacia.

#### **Sequenza tipica di operazioni:**

1. Prima di iniziare la registrazione o anche a scontrino già aperto, acquisire con lo scanner il C.F. o la P.IVA leggendo il codice a barre riportato sull'apposita tessera sanitaria

#### **oppure, in alternativa**

attivare la tastiera alfanumerica, premendo **ALFANUM**, e digitare il C.F. (16) caratteri) o la P.IVA mediante i tasti alfanumerici. In caso di errore è possibile digitare:

- **D** per cancellare tutta la scritta
- ← per tornare al carattere precedente
- $\rightarrow$  per avanzare al carattere successivo.

Al termine della digitazione del C.F. o P.IVA, disattivare la tastiera alfanumerica premendo il tasto **ALFA-NUM** presente sulla tastiera alfanumerica stessa

2. Premere **CLARVA** per abilitare l'inserimento sullo scontrino del C.F. o P.IVA digitato

**NOTA**: L'ESATTEZZA DEL C.F. O DELLA P.IVA VIENE CONTROLLATA AUTOMATICAMENTE DAL REGISTRATORE DI CASSA. QUALORA SI DESIDERI COMUNQUE INSERIRE UN C.F. O P.IVA CHE LA MACCHINA SEGNALA COME CODICE ERRATO È POSSIBILE FORZARNE L'ACCET-TAZIONE, SOTTO LA PROPRIA RESPONSABILITÀ, PREMENDO NUO-VAMENTE IL TASTO **CERVA** 

3. Procedere alla registrazione come di consueto. Al termine della registrazione lo scontrino riporterà nella parte inferiore il C.F. o la P.IVA.

Durante la registrazione è possibile verificare il C.F. o la P.IVA digitati, premendo . Per modificare il codice inserito ripetere la procedura sopra descritta, altrimenti riprendere la registrazione corrente.

È possibile inoltre inserire C.F./P.IVA direttamente da PC. Per fare ciò, consultare il manuale protocollo di comunicazione della macchina.

### 5.10. **EMISSIONE FATTURA**

La procedura consente l'emissione della fattura di vendita conforme ai requisiti fiscali attraverso la stampante interna della macchina o in alternativa mediante una stampante addizionale esterna (vidima) collegata alla macchina.

**NOTA**: L'EMISSIONE DELLA FATTURA SU STAMPANTE INTERNA È SUBORDINATA ALLO STATO DELLA PROGRAMMAZIONE P030 (FLAG VIDIMA). PER MAGGIORI INFORMAZIONI CONTATTATE IL VOSTRO CENTRO DI ASSISTENZA AUTORIZZATO.

**È OBBLIGATORIO L'INSERIMENTO DEI DATI DEL CLIENTE A CUI È DESTINATA LA FATTURA.**

#### **Emissione fattura con dati Cliente già presenti nel database della macchina**

**NOTA**: IN CASO LA MACCHINA SIA COLLEGATA A PC, IL DATABASE CONTENENTE I DATI CLIENTE POTREBBE ESSERE QUELLO GESTITO DALL'APPOSITO APPLICATIVO.

1. Richiamare i dati Cliente mediante una delle tre modalità descritte di seguito:

#### *MEDIANTE LA TASTIERA:*

Digitare il codice Cliente e premere il tasto **CLIENTE** : sul visore operatore apparirà la prima riga dei dati Cliente.

#### *MEDIANTE CARTA CHIP CLIENTE (solo su macchine dotate dell'apposito lettore):*

Inserire la carta chip Cliente nell'apposito lettore: sul visore operatore apparirà la prima riga dei dati Cliente.

#### *MEDIANTE SCANNER:*

Eseguire la lettura del codice a barre Cliente con l'apposito scanner: sul visore operatore apparirà la prima riga dei dati Cliente.

- 2. **(Solo in caso di vidima)** Inserire la fattura in bianco nella stampante.
- 3. Attivare la procedura di emissione fattura premendo . Il visore indicherà il numero di fattura.

Se si desidera cambiare il numero di fattura, digitare il nuovo numero (massimo 5 cifre) e premere nuovamente **FATTURA**.

#### **Emissione fattura con dati Cliente non presenti nel database della macchina**

**NOTA**: CON QUESTA PROCEDURA È ANCHE POSSIBILE MEMORIZ-ZARE NEL DATABASE DELLA MACCHINA I DATI CLIENTE INSERITI.

#### *ESCLUSIVAMENTE DA TASTIERA:*

- 1. **(Solo in caso di vidima)** Inserire la fattura in bianco nella stampante.
- 2. Premere il tasto **FATTURA** : sul visore operatore apparirà la richesta di inserire il codice Cliente [INS.COD.CLIENTE]
- 3. Digitare il codice Cliente (numerico) e confermare con il tasto  $\blacksquare$  : sul visore operatore apparirà la richiesta di inserire la descrizione Cliente [DESCRIZ. 1]

NEL CASO IN CUI I DATI CLIENTE SIANO GIÀ PRESENTI, È SUFFI-CIENTE PREMERE IL TASTO CHENTE PER CONFERMARLI

- 4. Inserire i dati Cliente (alfanumerici), confermando con il tasto **CLIENTE**. È possibile inserire fino a 4 righe di dati Cliente.
- 5. Inserire il codice fiscale o la partita IVA del Cliente e premere il tasto per confermare.

**NOTA**: L'ESATTEZZA DEL CODICE FISCALE O DELLA PARTITA IVA VIENE CONTROLLATA AUTOMATICAMENTE.

- 6. A questo punto è possibile salvare i dati Cliente impostati. Sul visore operatore apparirà la richiesta [SALVARE? 1=SI 2=NO]: digitare il numero corrispondente alla scelta desiderata e premere per conferma il tasto **CHENIE**. Se si sceglie il salvataggio dei dati verrà visualizzato un messaggio di conferma.
- 7. Sul visore operatore apparirà la prima riga dei dati Cliente.
- 8. Attivare la procedura di emissione fattura premendo **FATTURA**. Il visore indicherà il numero di fattura. Se si desidera cambiare il numero di fattura, digitare il nuovo numero (mas $simo 5 cifre) e premere nuovamente 0.7410R4$ .

**Stampante Fiscale**

#### PAGINA LASCIATA INTENZIONALMENTE BIANCA

# <span id="page-64-0"></span>**Capitolo 6 - Chiusure / Azzeramenti**

### 6.1. **INFORMAZIONI GENERALI**

Questo Capitolo descrive le funzioni eseguibili con la macchina in **assetto** "**AZZERAMENTI"** e cioè:

**Chiusura fiscale** - È l'operazione da eseguire obbligatoriamente al termine di ogni giornata.

**Azzeramenti periodici** - Si tratta dell'azzeramento dei totalizzatori periodici utilizzati per l'emissione dei rapporti di tipo gestionale.

Per effettuare le varie operazioni di chiusura e azzeramento il registratore di cassa deve essere in **assetto** "**AZZERAMENTI"**.

Per selezionare le seguenti operazioni di chiusura e azzeramento fare riferimento al [paragrafo A.2.3.](#page-76-0).

**Stampa lista azzeramenti disponibili** - In assetto "**AZZERAMENTI"** premere il tasto **881** 

### 6.2. **TABELLA AZZERAMENTI**

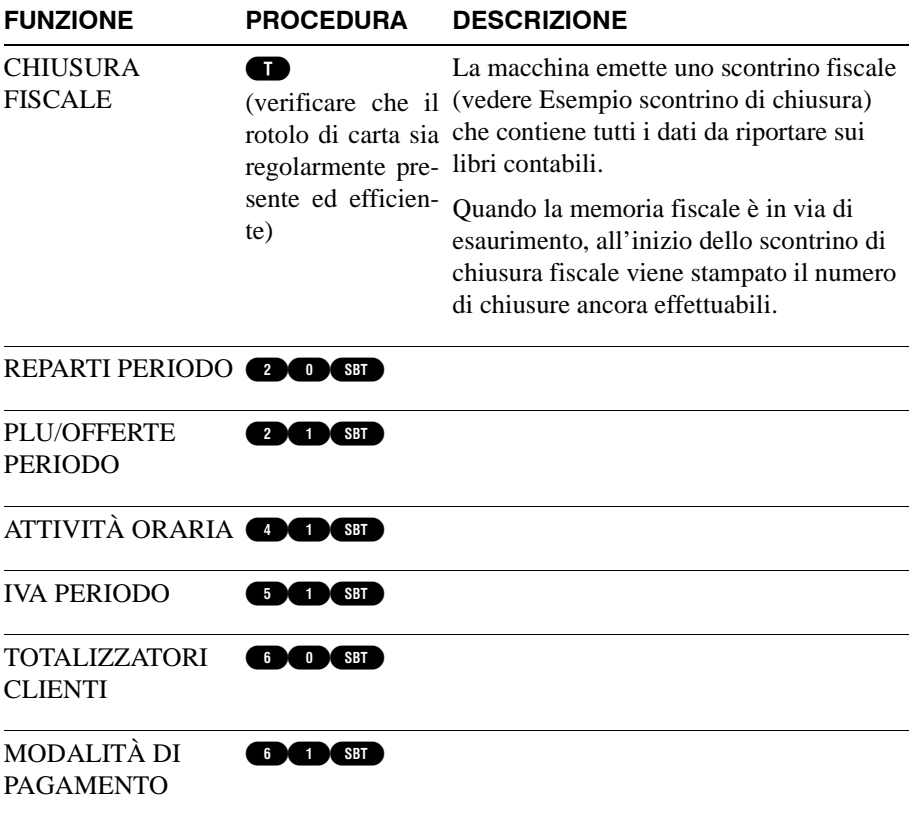

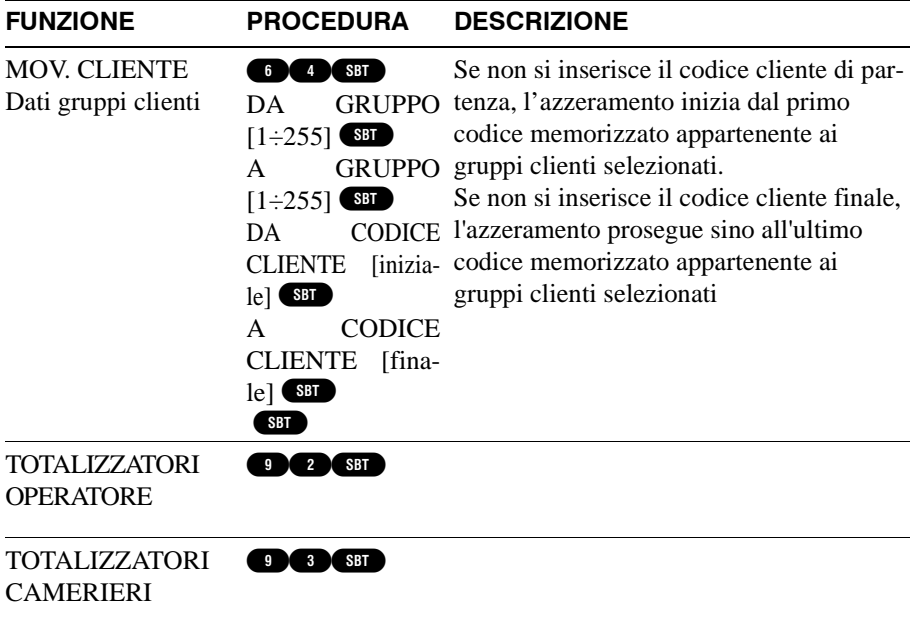

### <span id="page-67-0"></span>6.3. **ESEMPIO SCONTRINO DI CHIUSURA**

#### **CHIUSURA FISCALE**

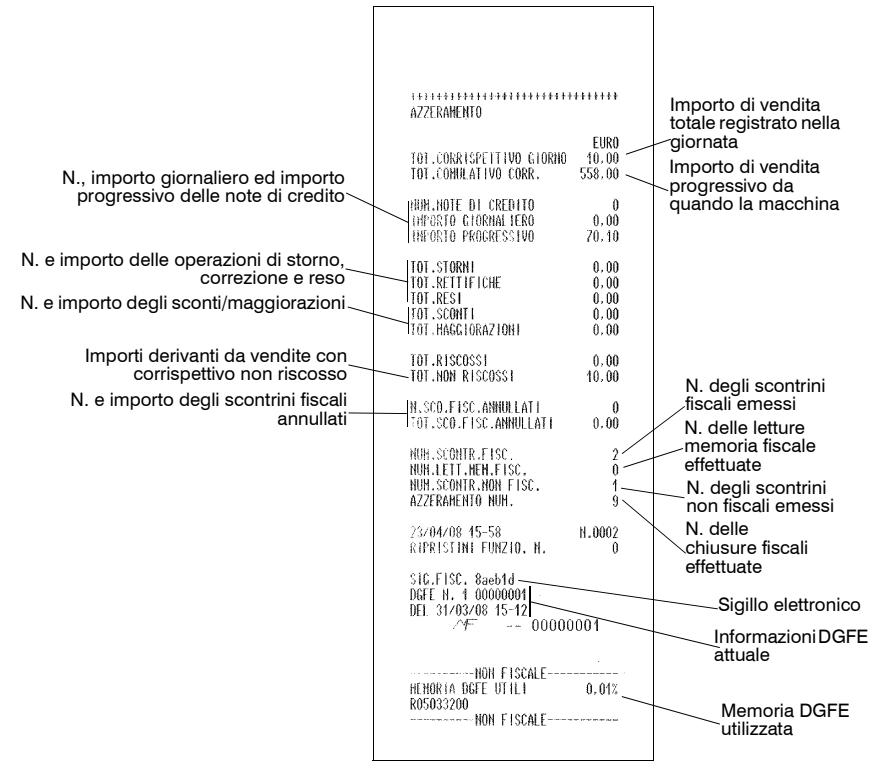

# <span id="page-68-0"></span>**Capitolo 7 - Rapporti statistici e gestionali**

### 7.1. **INFORMAZIONI GENERALI**

Questo Capitolo descrive le funzioni eseguibili con la macchina in **assetto "LETTURA"**.

Le letture e le stampe non cancellano e non alterano in nessun modo gli archivi e i totalizzatori in cui sono memorizzati i dati.

L'azzeramento di determinati archivi è invece controllato dalle chiusure e azzeramenti periodici di cui si parla al Capitolo 5 - Chiusure / Azzeramenti.

Per effettuare le stampe delle varie letture il registratore di cassa deve essere in **assetto** "**LETTURA"**.

Per selezionare le seguenti operazioni di lettura e stampa fare riferimento al [paragrafo A.2.3.](#page-76-0).

**Stampa lista letture disponibili** - In assetto || premere il tasto .

## 7.2. **TABELLA LETTURE**

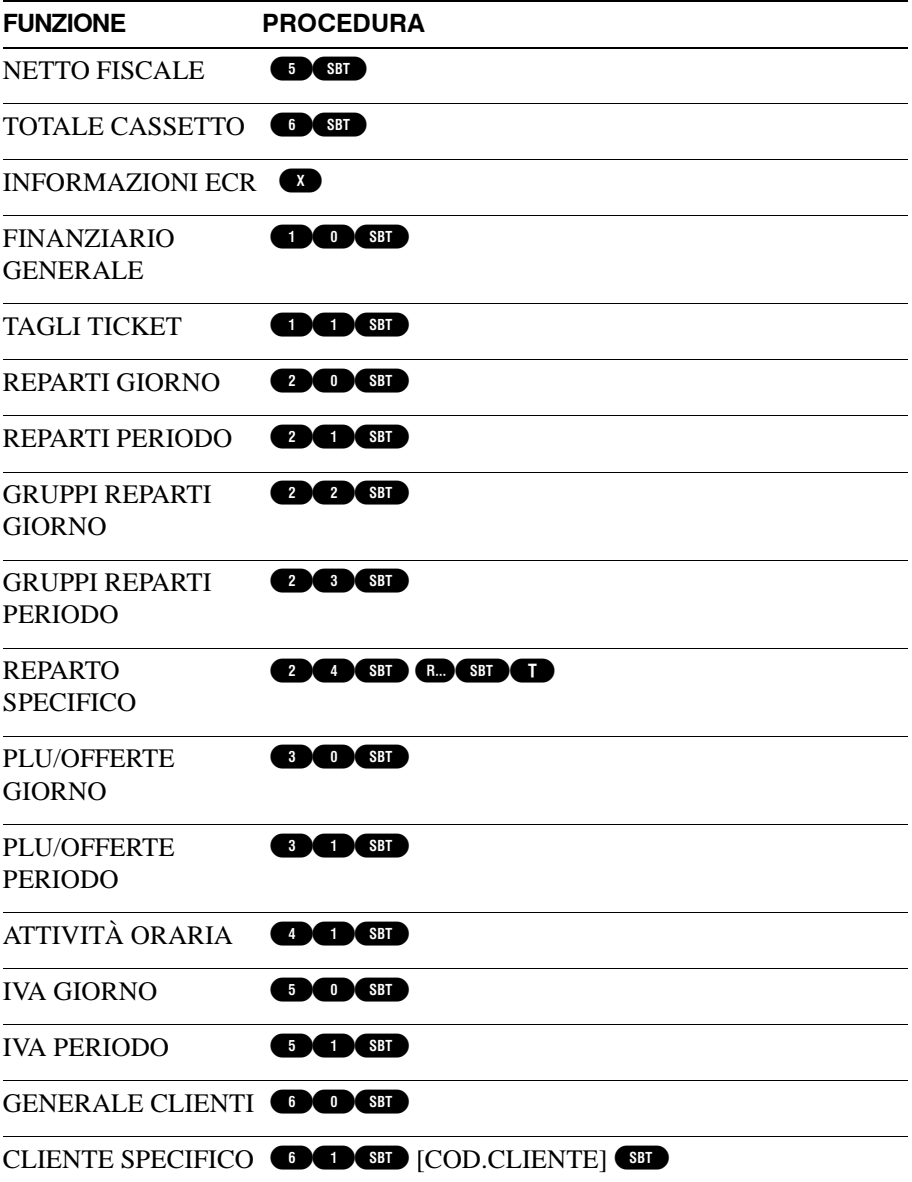

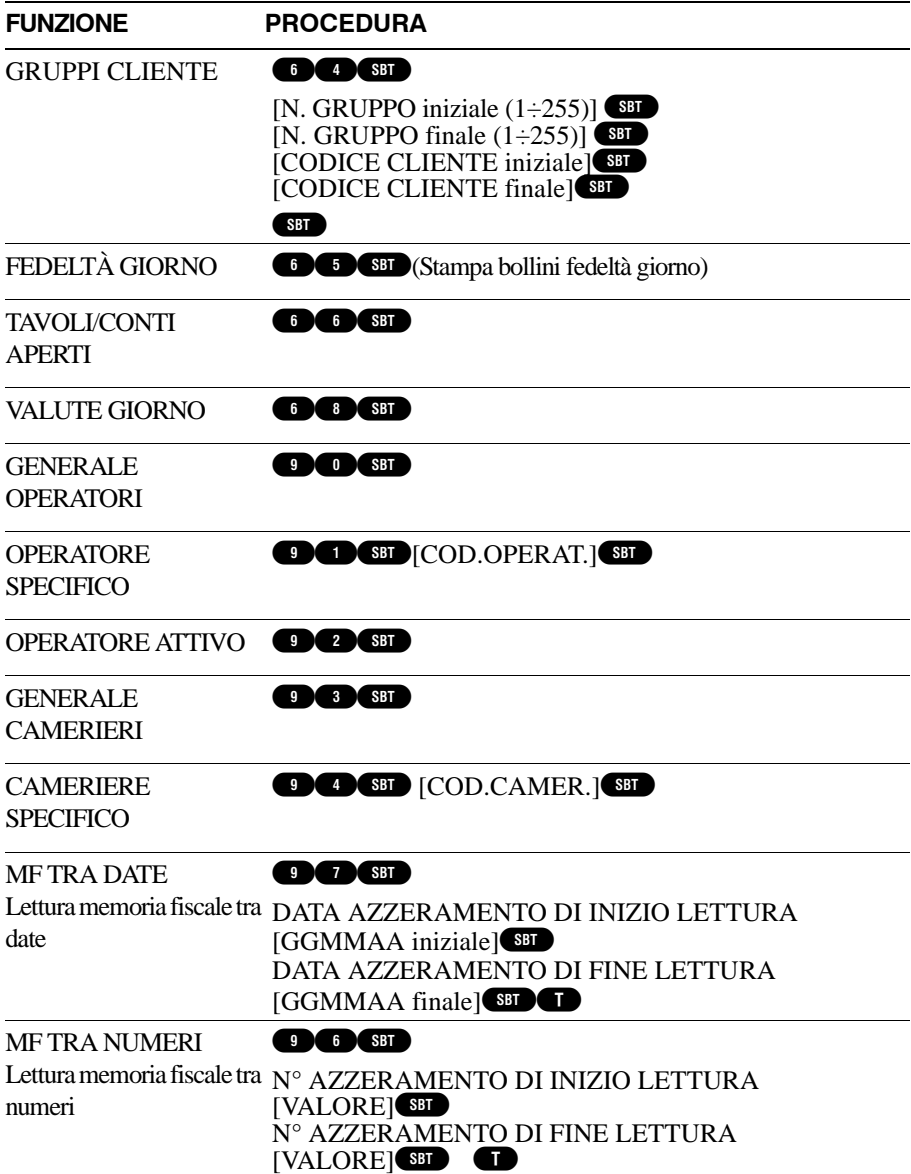

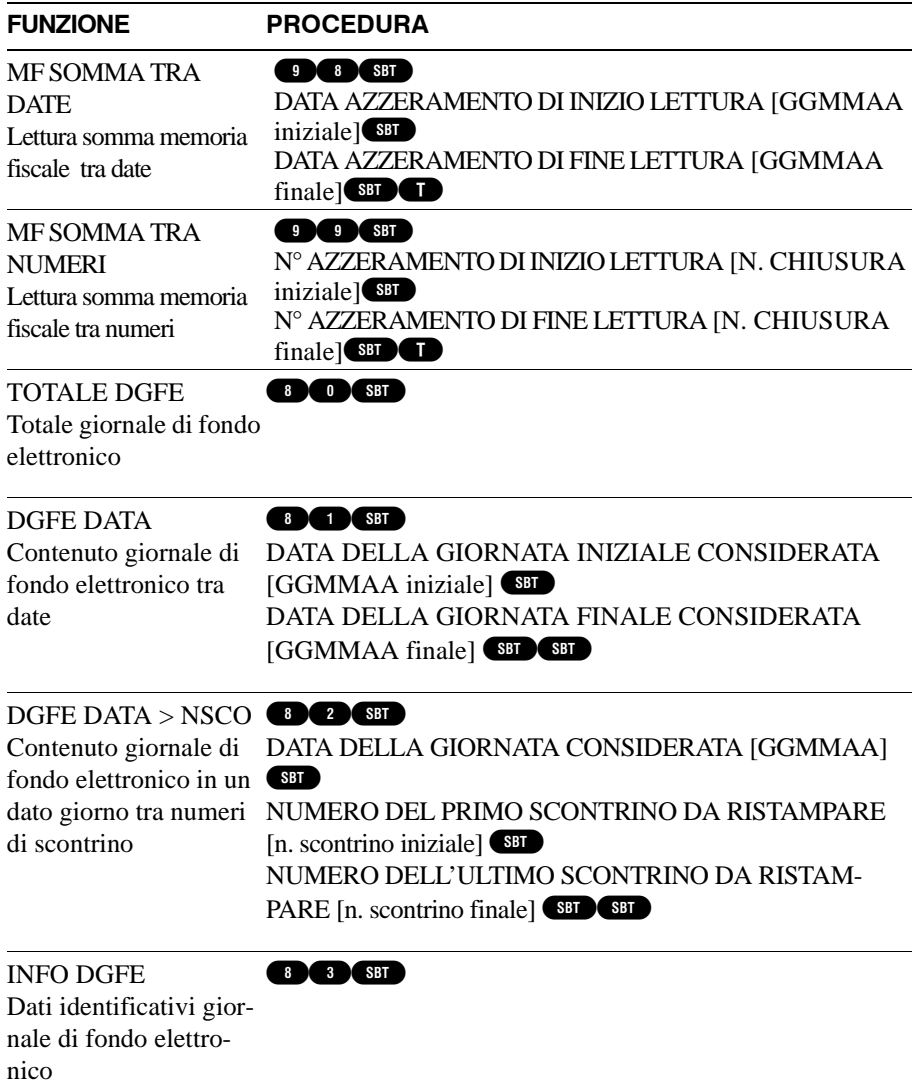
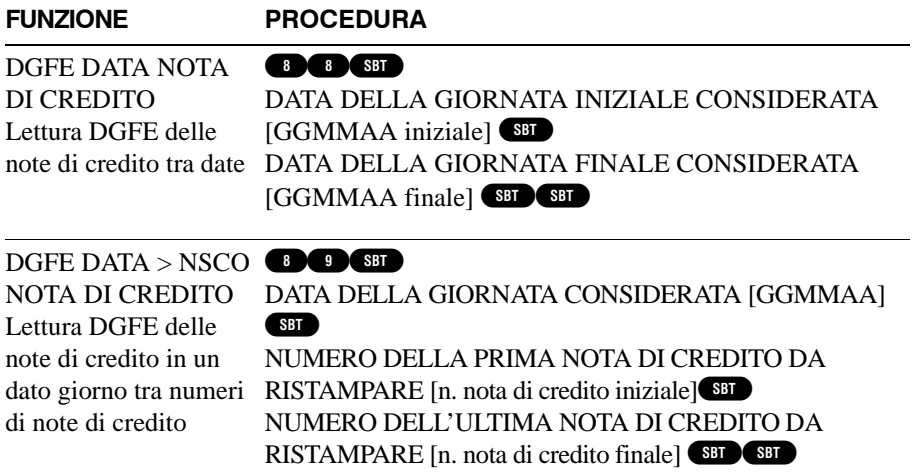

# <span id="page-73-0"></span>**Appendice A - Tastiere esterne**

# A.1. **POSSIBILITÀ OPERATIVE**

Per operare come Misuratore Fiscale, la stampante deve essere connessa a una tastiera.

In opzione sono disponibili tre tastiere esterne:

- **Tastiera a scomparsa**, di dimensioni ridotte, con 30 tasti che consentono di effettuare le operazioni primarie, tipiche di un registratore di cassa;
- **Tastiera** a 35 tasti, con 35 tasti che consentono anch'essi di effettuare le operazioni primarie, tipiche di un registratore di cassa;
- **Tastiera** a 64 tasti, con numerose funzioni gestionali e di collegabilità;

Questa guida contiene le informazioni relative alla **Tastiera a scomparsa**, che costituisce l'opzione di base.

Altri modelli di tastiera sono in genere utilizzati nell'ambito di organizzazioni commerciali complesse; queste tastiere consentono molteplici programmazioni che vengono descritte negli appositi Manuali di Programmazione e di Assistenza.

# A.2. **TASTIERA ESTERNA A SCOMPARSA**

## A.2.1. **DESCRIZIONE GENERALE**

La tastiera viene collegata all'apposito connettore posto sulla parte posteriore del corpo macchina.

La tastiera dispone di un visore per l'operatore di tipo a cristalli liquidi a sette segmenti (LCD) comprendente una riga di 9 caratteri numerici.

I tasti sono associati a funzioni disponibili nella stampante fiscale (vedere Appendice B). Alcuni tasti svolgono una seconda funzione, a cui l'operatore può accedere premendo il tasto **SHIFT** prima del tasto in questione. È possibile l'inserimento di descrizioni alfanumeriche attraverso l'utilizzo della tastiera numerica.

## A.2.2. **POSSIBILITÀ OPERATIVE**

Mediante la tastiera è possibile:

- effettuare le normali operazioni di registrazione vendite
- impostare la stampa di scritte e di altri dati generici o personalizzati sugli scontrini
- effettuare le normali operazioni di lettura e di chiusura in conformità con le disposizioni fiscali in vigore.

I Tecnici del Servizio assistenza, così come gli Utenti esperti, possono inoltre usare la tastiera per programmare un'ampia gamma di funzioni operative e gestionali, già predisposte nel software di cui è dotata questa macchina.

#### **Stampante Fiscale**

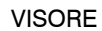

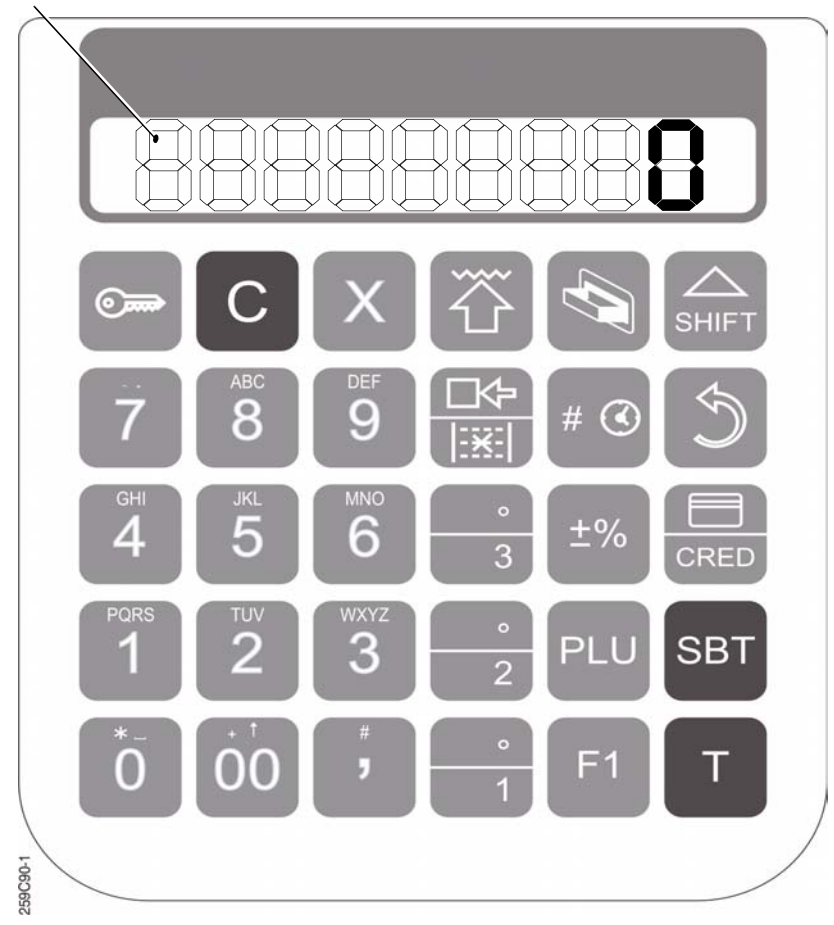

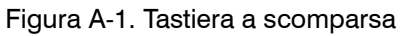

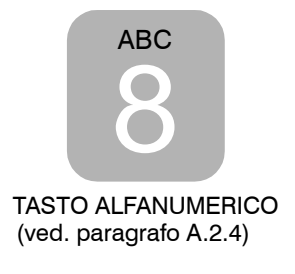

## A.2.3. **FUNZIONALITÀ PRIMARIE**

La stampante fiscale dispone di quattro assetti operativi, selezionabili attraverso la tastiera esterna. L'assetto selezionato viene indicato sul visore della tastiera e della stampante (se presente). Il visore segnala anche la condizione di inattività.

Il passaggio da un assetto all'altro si effettua premendo il tasto  $\bullet$ .

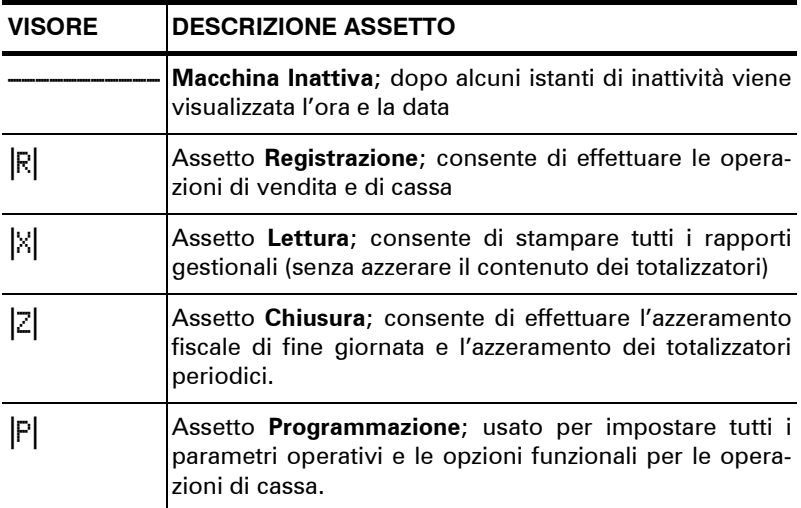

#### **Indicazioni e funzionalità degli assetti operativi**

# A.2.4. **FUNZIONALITÀ DEI TASTI**

#### **Tasti a doppia funzione**

Alcuni tasti hanno una **doppia funzione**. Per esempio, premendo il tasto **CRED** direttamente, viene scelta la funzione CRED (vendita a credito); premendo **SHIT** prima del tasto in questione, viene scelta la funzione rappresentata dal simbolo  $\Box$  (carta di credito).  $\overline{\phantom{a}}$ 

#### **Tasti alfanumerici**

La tastiera dispone di una modalità alfanumerica. Ciascun tasto può permettere di digitare scritte o informazioni alfanumeriche che possono essere, ad esempio, utilizzate per le descrizioni degli articoli.

Ad ogni pressione del tasto, viene digitata la lettera successiva, riportata sulla parte superiore del tasto stesso.

Si può usufruire di tale modalità solo nella fase di programmazione alfanumerica.

# A.3. **OPERAZIONI QUOTIDIANE**

Di seguito sono descritte alcune delle principali operazioni quotidiane eseguibili mediante la stampante fiscale collegata alla tastiera esterna. Come già detto, utilizzando la presente stampante fiscale come unità modulare di un sistema più complesso è possibile attivare una gamma estremamente ampia di funzionalità operative e gestionali. Per informazioni e documentazione tecnica, rivolgetevi al vostro

Rivenditore Autorizzato.

#### **Esempio di emissione/chiusura scontrino**

Con la macchina in assetto Registrazione  $|R|$ :

- 1. Impostare l'importo che si desidera registrare mediante i tasti numerici
- 2. Premere un tasto reparto desiderato  $(\blacksquare, \blacksquare, \ldots)$
- 3. Concludere ed emettere automaticamente lo scontrino premendo il  $t$ asto  $\blacksquare$

#### **Emissione fattura**

La procedura consente l'emissione della fattura di vendita conforme ai requisiti fiscali attraverso la stampante interna della macchina o in alternativa mediante una stampante addizionale esterna (vidima) collegata alla macchina.

**NOTA:** L'emissione della fattura su stampante interna è subordinata allo stato della programmazione P030 (Flag Vidima). Per maggiori informazioni rivolgersi al Centro di Assistenza o al concessionario autorizzato.

### **AVVERTENZA:** È OBBLIGATORIO L'INSERIMENTO DEI DATI DEL CLIENTE A CUI È DESTINATA LA FATTURA.

**EMISSIONE FATTURA CON DATI CLIENTE GIÀ PRESENTI NEL DATABASE DELLA MACCHINA**

**NOTA:** In caso la macchina sia collegata a PC, il database contenente i dati Cliente potrebbe essere quello gestito dall'apposito applicativo.

1. Richiamare i dati Cliente mediante una delle tre modalità descritte di seguito:

#### **MEDIANTE LA TASTIERA:**

Digitare il codice Cliente e premere il tasto **CLIENTE**: sul visore operatore apparirà la prima riga dei dati Cliente.

#### **MEDIANTE CARTA CHIP CLIENTE (SOLO SU MAC-CHINE DOTATE DELL'APPOSITO LETTORE):**

Inserire la carta chip Cliente nell'apposito lettore: sul visore operatore apparirà la prima riga dei dati Cliente.

#### **MEDIANTE SCANNER:**

Eseguire la lettura del codice a barre Cliente con l'apposito scanner: sul visore operatore apparirà la prima riga dei dati Cliente.

- 2. **(Solo in caso di vidima)** Inserire la fattura in bianco nella stampante.
- 3. Attivare la procedura di emissione fattura premendo CHATURA). Il visore indicherà il numero di fattura.

Se si desidera cambiare il numero di fattura, digitare il nuovo numero (massimo 5 cifre) e premere nuovamente .

#### **EMISSIONE FATTURA CON DATI CLIENTE NON PRESENTI NEL DATABASE DELLA MACCHINA**

**NOTA:** Con questa procedura è anche possibile memorizzare nel database della macchina i dati Cliente inseriti.

#### **ESCLUSIVAMENTE DA TASTIERA:**

- 1. **(Solo in caso di vidima)** Inserire la fattura in bianco nella stampante.
- 2. Premere il tasto **ENTURA** : sul visore operatore apparirà la richesta di inserire il codice Cliente [INS.COD.CLIENTE]

3. Digitare il codice Cliente (numerico) e confermare con il tasto  $\Box$ sul visore operatore apparirà la richiesta di inserire la descrizione Cliente [DESCRIZ. 1]

*Nel caso in cui i dati Cliente siano già presenti, è sufficiente premere il tasto per confermarli*

- 4. Inserire i dati Cliente (alfanumerici), confermando con il tasto CHENIE. È possibile inserire fino a 4 righe di dati Cliente.
- 5. Inserire il codice fiscale o la partita IVA del Cliente e premere il tasto per confermare.

#### **NOTA:** L'esattezza del codice fiscale o della partita IVA viene controllata automaticamente.

- 6. A questo punto è possibile salvare i dati Cliente impostati. Sul visore operatore apparirà la richiesta [SALVARE? 1=SI 2=NO]: digitare il numero corrispondente alla scelta desiderata e premere per conferma il tasto . Se si sceglie il salvataggio dei dati verrà visualizzato un messaggio di conferma.
- 7. Sul visore operatore apparirà la prima riga dei dati Cliente.
- 8. Attivare la procedura di emissione fattura premendo **TATUBA**. Il visore indicherà il numero di fattura. Se si desidera cambiare il numero di fattura, digitare il nuovo numero (massimo 5 cifre) e premere nuovamente **FATTURA**.

#### **Lettura dei dati fiscali**

La lettura di tutti i totalizzatori di interesse fiscale deve avvenire con la macchina in assetto lettura |X|.

**NOTA:** Ad ogni chiusura fiscale, l'archivio che contiene i dati relativi a questo rapporto viene automaticamente azzerato.

- 1. Portare la macchina in assetto lettura |X| premendo più volte il  $\mathbf{t}$ asto  $\mathbf{C}$ .
- 2. Digitare **DO**

3. Attivare la stampa premendo il tasto .

#### **Consultazione dati memorizzati sul giornale di fondo elettronico**

La consultazione di tutti i dati memorizzati sul giornale di fondo elettronico EJ deve avvenire con la macchina in assetto lettura |X|.

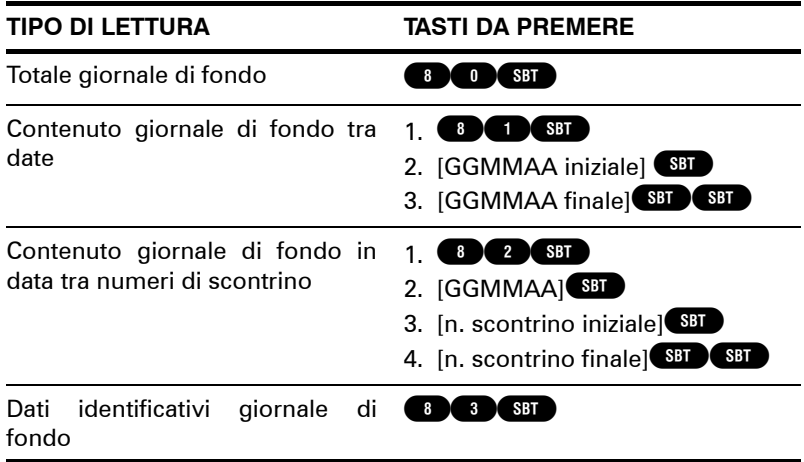

#### **Chiusura fiscale giornaliera**

Con questa operazione, la macchina emette uno scontrino fiscale che contiene tutti i dati da riportare sui libri contabili dell'esercizio commerciale (Registro dei Corrispettivi o documento equivalente). Contemporaneamente, gli stessi dati vengono anche registrati sul giornale elettronico EJ della macchina.

La procedura di chiusura provoca la cancellazione di tutti i dati giornalieri.

La chiusura giornaliera deve avvenire con la macchina in assetto chiusura  $|Z|$ :

- 1. Portare la macchina in assetto chiusura  $|Z|$  premendo più volte il  $\mathbf{t}$ asto  $\mathbf{C}$ .
- 2. Per attivare la chiusura e la stampa è sufficiente premere il tasto .

# A.4. **IMPOSTAZIONI DI BASE**

#### **Inizializzazione giornale di fondo elettronico**

Prima di poter utilizzare un giornale di fondo elettronico nuovo, è necessario inizializzarlo mediante la procedura elencata di seguito:

#### **AVVERTENZA:** QUESTA INIZIALIZZAZIONE PUÒ ESSERE EFFET-TUATA SOLO DOPO UNA CHIUSURA FISCALE ED ESCLUSIVA-MENTE SU SCHEDE NUOVE.

1. Sollevando lievemente la parte anteriore della stampante aprire lo sportellino dell'unità (vedere [Figura A-2\)](#page-82-0).

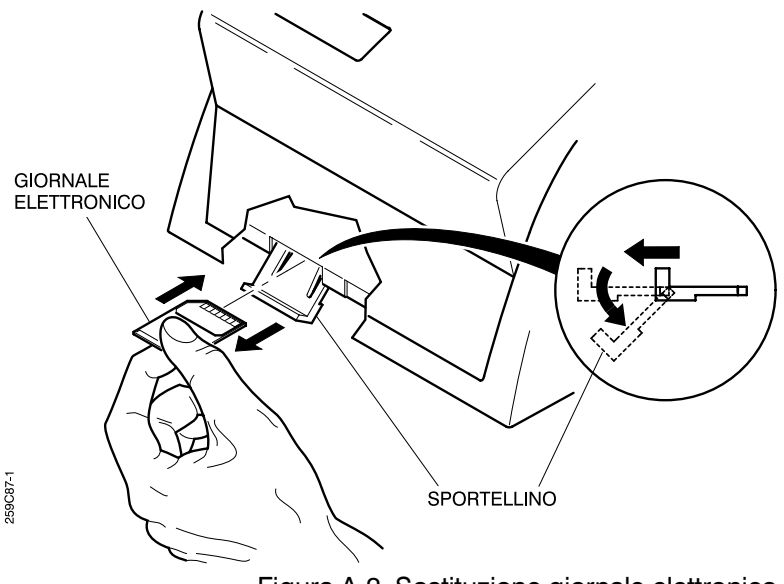

Figura A-2. Sostituzione giornale elettronico

<span id="page-82-0"></span>2. Rimuovere l'eventuale giornale di fondo elettronico precedentemente in uso, spingendolo verso l'interno, quindi rilasciarlo. Estrarlo quando è stato parzialmente espulso.

3. Inserire la nuova scheda come indicato in figura

#### **NOTA:** Il giornale elettronico può essere inserito in un unico senso; eventuali forzature possono danneggiarlo.

- 4. Spingere il nuovo giornale elettronico nell'apposito alloggiamento fino a bloccarlo.
- 5. Richiudere lo sportellino.
- 6. Portare la macchina in assetto programmazione  $|F|$  premendo più volte il tasto  $\bullet$ .
- 7. Per attivare l'inizializzazione premere in sequenza i tasti 6 9 3 SBT SBT

#### **Impostazione dell'ora e della data**

L'impostazione dell'ora e della data deve avvenire con la macchina in assetto programmazione F.

- 1. Portare la macchina in assetto programmazione  $|F|$  premendo più volte il tasto  $\bullet$ .
- 2. Digitare **DED** CBD.
- 3. Inserire consecutivamente due gruppi di due cifre per ora e minuti e confermare con **SBI**.
- 4. Digitare **@@@@**
- 5. Inserire consecutivamente tre gruppi di due cifre per giorno, mese e anno e confermare con **SET**
- 6. Se la data impostata dista più di un giorno rispetto alla data corrente, verrà visualizzato il messaggio "DATA LONTANA"; in questo caso ripetere l'operazione 6 per confermare la data impostata.

## PAGINA LASCIATA INTENZIONALMENTE BIANCA

# <span id="page-85-0"></span>**Appendice B - Funzioni dei tasti**

Di seguito sono elencate, in sequenza alfanumerica, le funzionalità dei tasti più comunemente utilizzati nelle tastiere esterne associate alla stampante fiscale. Si consideri che non tutte le funzioni eseguibili dalla macchina sono presenti nelle singole tastiere o nell'elenco che segue, ma possono essere associate ai tasti in base alle singole esigenze mediante opportuna programmazione.

Le descrizioni che seguono possono quindi avere un valore indicativo generale.

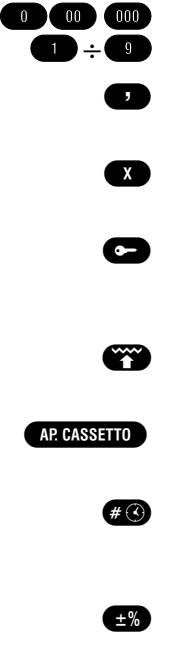

- **Tasti numerici** Inseriscono i corrispondenti valori numerici
- **Virgola decimale** Utilizzata per impostare valori con decimali
- **Moltiplicatore** Utilizzato per impostare la quantità da moltiplicare per il prezzo unitario
- **Funzione chiave** Consente di accedere ai vari assetti della macchina (Macchina inattiva, Registrazione, Lettura, Chiusura, Programmazione)
- **Avanzamento scontrino** Consente di far avanzare di alcuni spazi il rotolo scontrino

**Apertura cassetto** - Consente di aprire il cassetto portavaluta

- **Codice** / visualizzazione data e ora Permette di stampare un codice all'interno di uno scontrino o di visualizzare la data e l'informazione oraria
- **Variazione prezzo** Utilizzato per operare variazioni di prezzo (sconti o maggiorazioni) in accordo con le modalità programmate
- **Annullo** Consente di correggere o annullare l'ultima registrazione effettuata
	- **Tasto di cancellazione** Permette di effettuare correzioni di dati e di annullare alcuni errori
	- **Modalità di pagamento Carta di Credito** Registra un pagamento mediante carta di credito; l'importo viene accumulato nel corrispondente totalizzatore
- **Modalità di pagamento Credito** Utilizzato per effettuare una vendita senza entrata in cassa del corrispettivo; l'importo viene accumulato nel corrispondente totalizzatore
- **Funzione varia** In genere, utilizzato per attivare da tastiera una funzione specifica dei registratori di cassa collegati ad una unità gestionale
- **Articoli preimpostati (Price Look Up)** Consente di effettuare la vendita di articoli con proprietà già codificate (es. con prezzo e/o descrizione preimpostati); richiede l'inserimento del codice di identificazione articolo

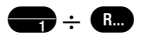

- ÷ **Reparti diretti** Utilizzati per registrare l'importo impostato e totalizzarlo nel relativo reparto
	- **Reso** Utilizzato per il cambio di merce con accredito al cliente
	- **Funzioni estese** Consente di attivare la seconda funzione associata ad alcuni tasti

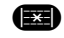

- Storno Permette di annullare, in caso di errore, una registrazione precedente all'ultima effettuata
- **Subtotale** Consente di visualizzare e stampare la somma degli importi registrati, fino a quel momento, nello scontrino in corso; in assetto registrazione e all'esterno di un conto, permette di aprire il cassetto portavaluta

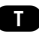

 **Chiusura registrazione e modalità di pagamento Contanti** - Consente di registrare un pagamento mediante contanti e di concludere una registrazione di vendita. L'importo viene accumulato nel corrispondente totalizzatore.

# <span id="page-88-0"></span>**Appendice C - Dati tecnici**

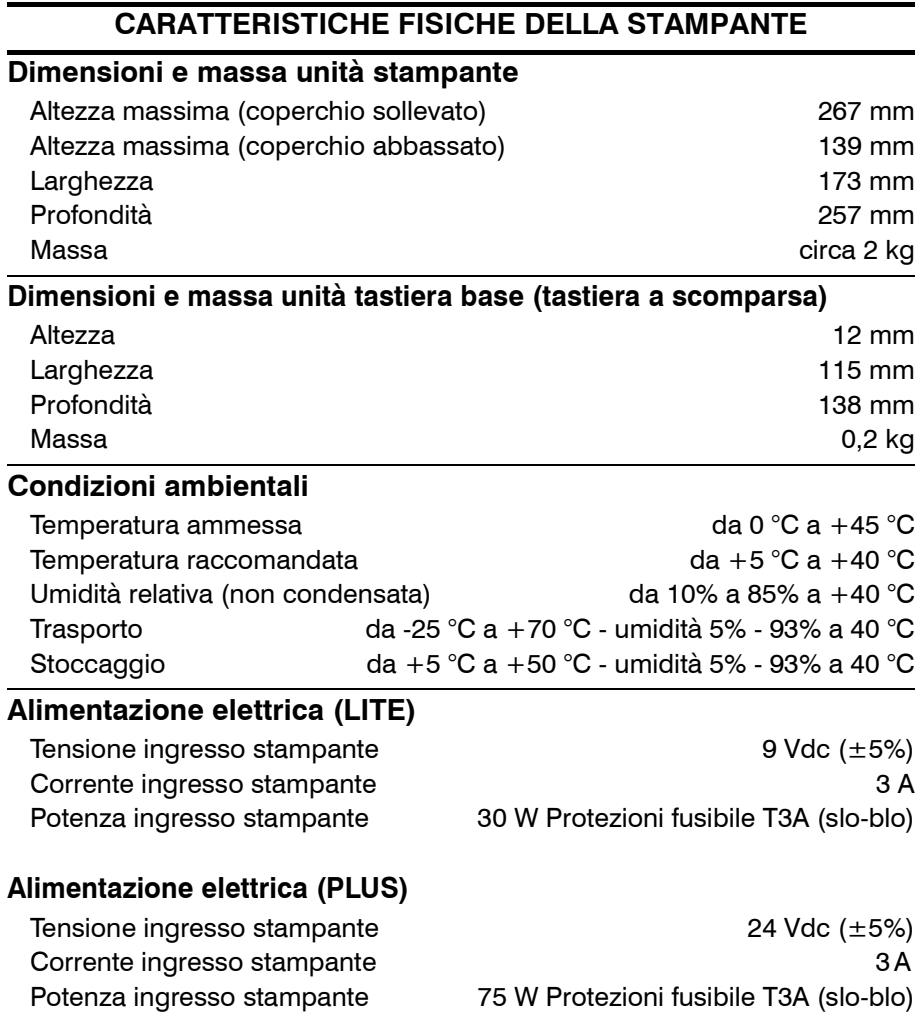

## **CARATTERISTICHE FISICHE DELLA STAMPANTE**

### **Alimentatore esterno (opzionale)**

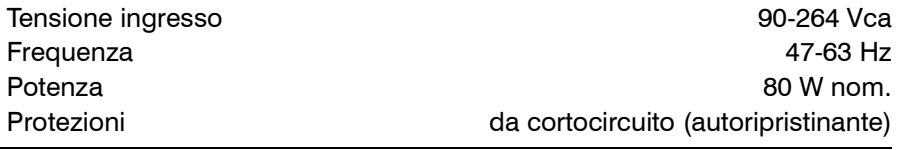

# **Unità stampante**

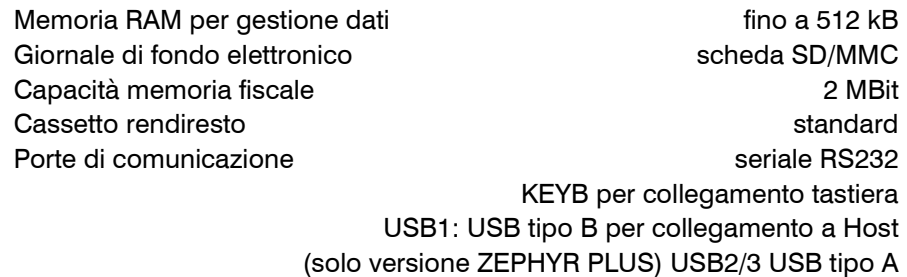

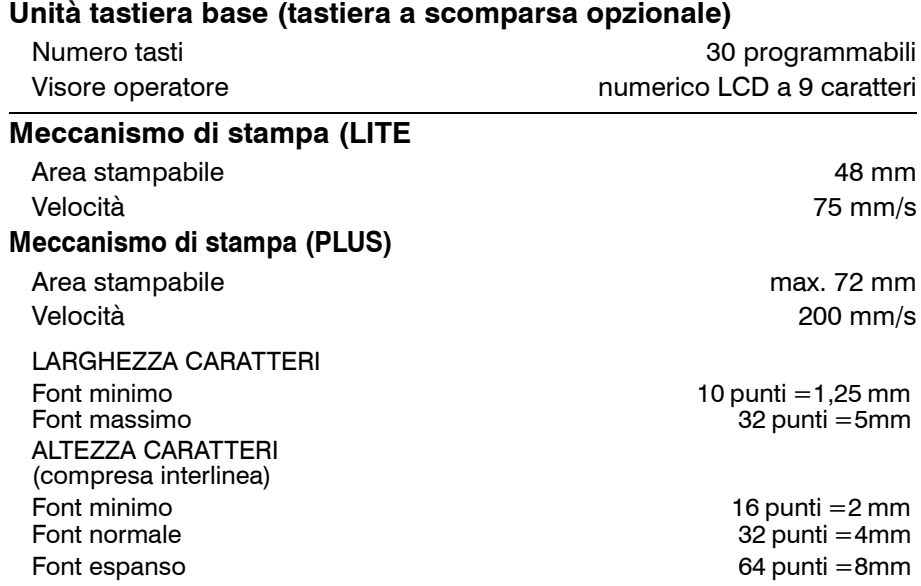

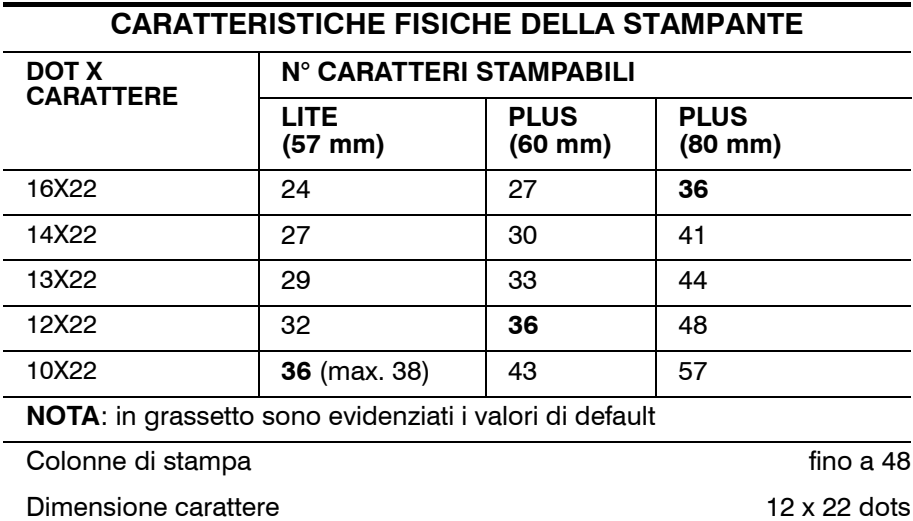

Risoluzione di stampa 200 dpi

Autocutter (solo versione PLUS) lama autoaffilante

taglio parziale

Sensori:  $\blacksquare$ 

- quasi fine carta (opzionale sulla vers. LITE)

- stampante scollegata

- temperatura testina di stampa

- tastiera scollegata

- testina (vers. LITE) / pressore (vers. PLUS) sollevato

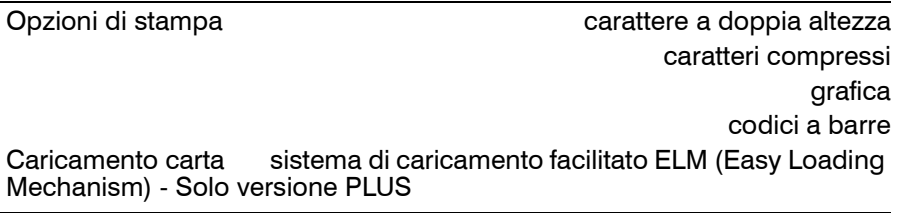

## **CARATTERISTICHE GENERALI**

#### **Caratteristiche rotolo di carta**

Tipo carta carta termica Peso di base  $55 \pm 5 \frac{q}{m^2}$ Spessore 61 $\pm$  5  $\mu$ m Lucentezza 75% min Lisciatura 300 sec/min Resistenza alla trazione MD/CD <2 / <21 kN/m Resistenza allo strappo MD/CD <250 / <250 mN Tenore d'acqua  $6.5 \pm 1\%$ Colore scritta Nero Tipo di carta KANZAN KF50 NIPPON PAPER TF50KS-E JUJO AF50KS-E

## **Opzioni**

visore remoto tastiera base (30 tasti), tastiera 35 tasti, tastiera 64 tasti scheda SD/MMC di espansione RAM

**NOTA:** Tutti i marchi citati nel presente documento appartengono ai legittimi proprietari

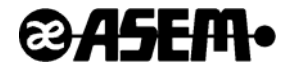

Manuale stampato da

#### **ASEM S.p.A.**

Via Buja, 4 - 33011 Artegna (UD) Italy Tel. 0432/967111 - Fax. 0432/977465 [http://www.asem.it](http://www.asem.it/)